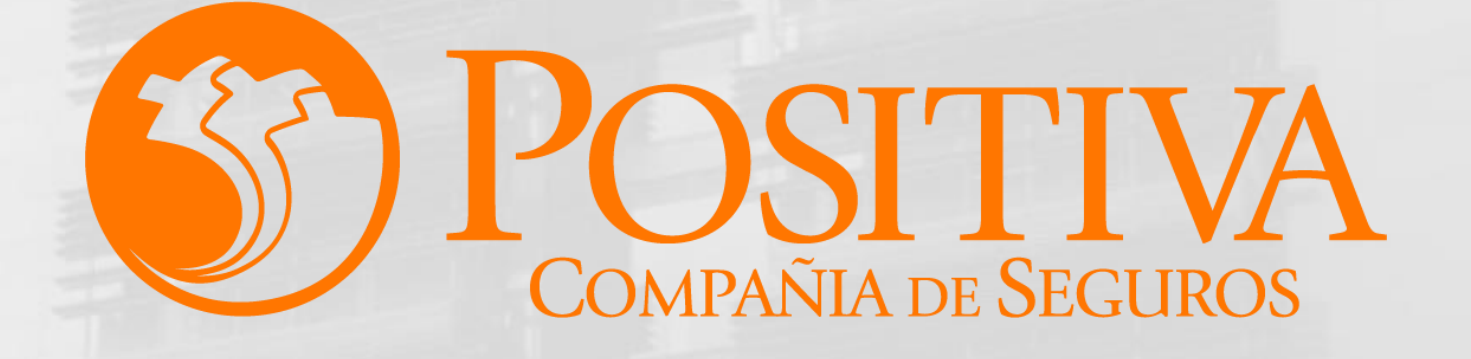

**[Siguiente](#page-1-0)** 

Código MIS-4-1-3-FR07 Versión 13 Clasificación: Pública Fecha: 18-11-2021

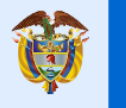

El emprendimiento<br>es de todos

Minhacienda

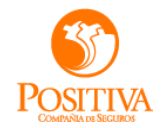

#### <span id="page-1-0"></span>**INSTRUCTIVO PORTAL WEB CUENTAS MEDICAS**

**[Siguiente](#page-2-0)** 

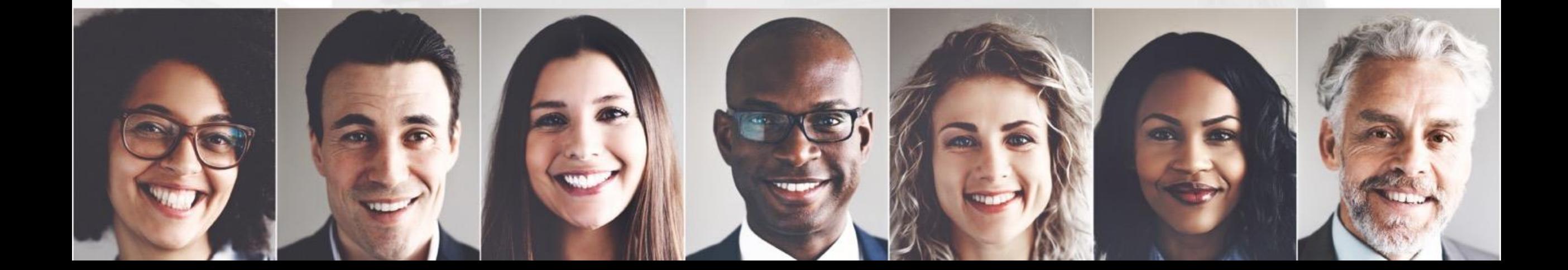

<span id="page-2-0"></span>Para dar inicio al proceso de radicación por medio del portal web, debe ingresar a la página: [www.positivaenlinea.gov.co/positivacm](http://www.positivaenlinea.gov.co/positivacm).

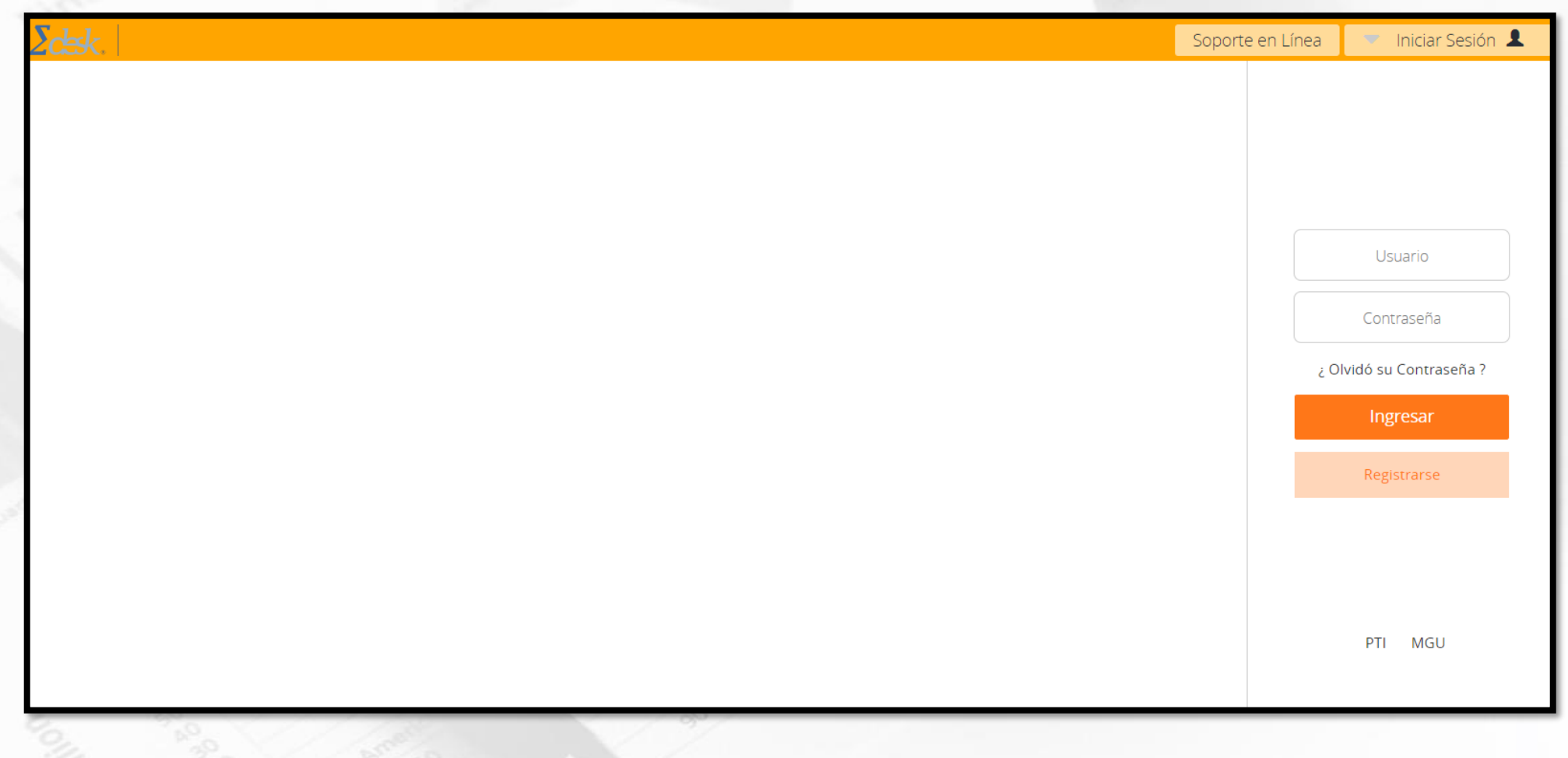

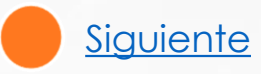

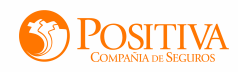

<span id="page-3-0"></span>Para solicitarusuario, haga clic en la opción "**Registrarse**",sehabilitaráun formularioen el cual se deben diligenciar los datos requeridos, siya realizó el proceso de registro puede ingresar con el usuario y contraseña asignado.

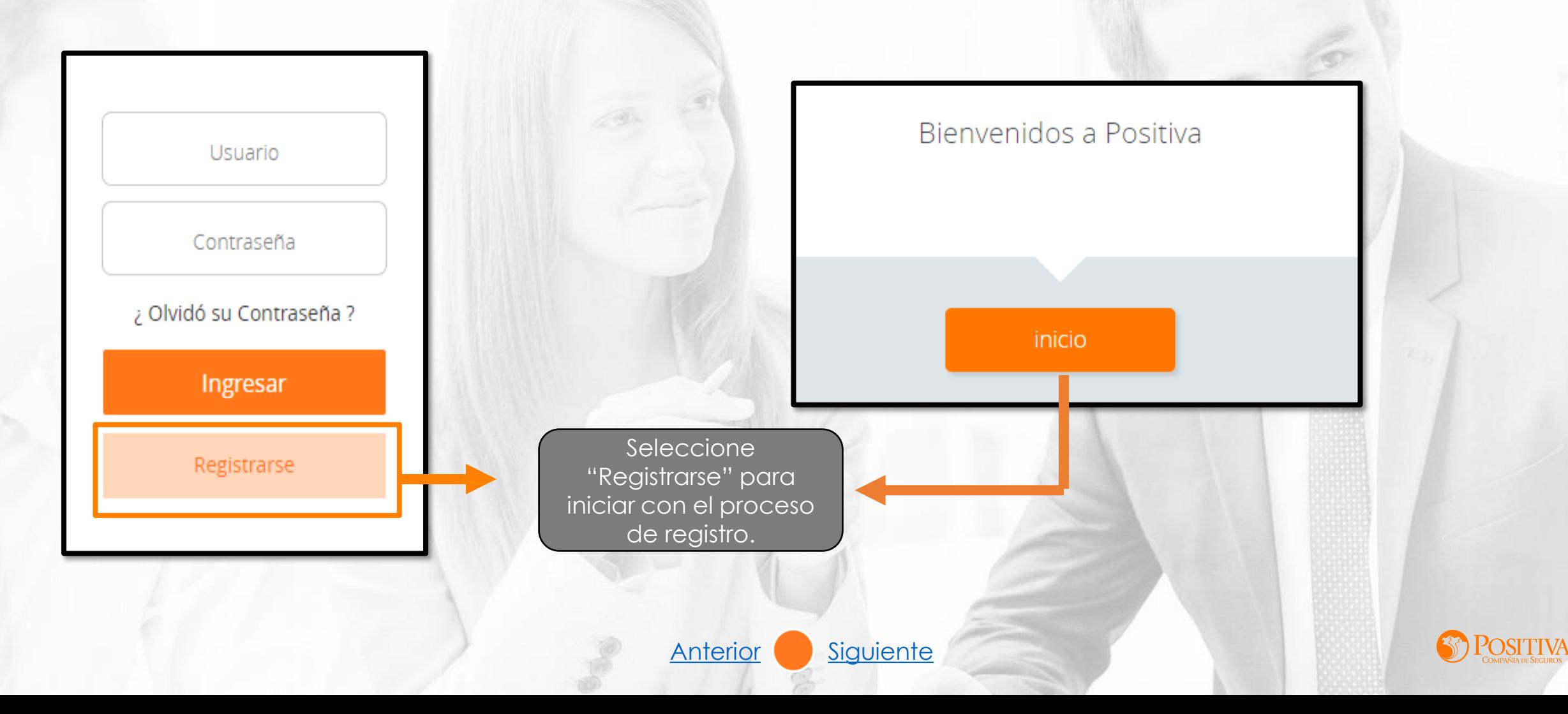

<span id="page-4-0"></span>Ingrese sus nombres y apellidos.

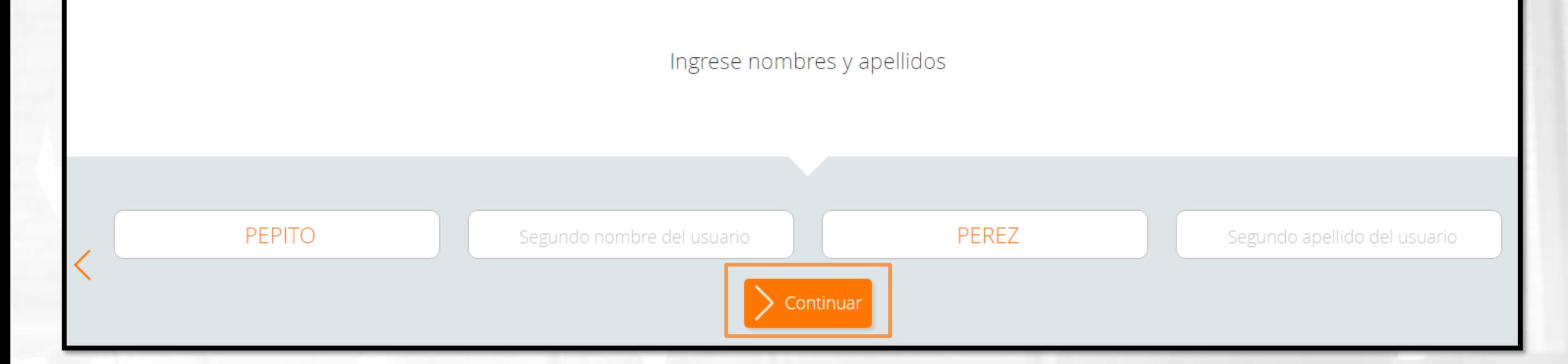

**NOTA:**Elcampo primernombre yprimerapellido son obligatorios.

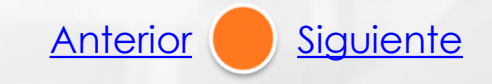

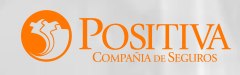

<span id="page-5-0"></span>Seleccione sutipo de identificación.

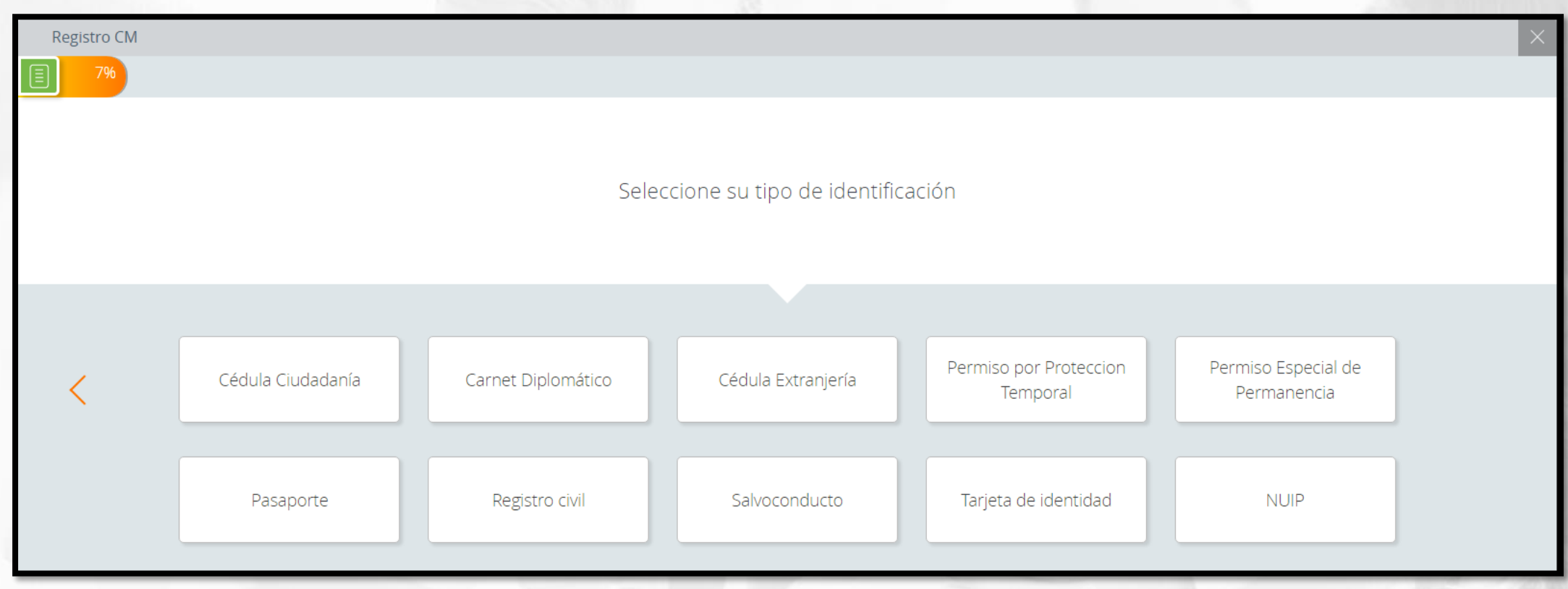

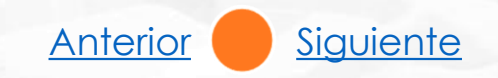

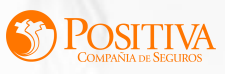

<span id="page-6-0"></span>Ingrese su número dedocumento y confírmelo.

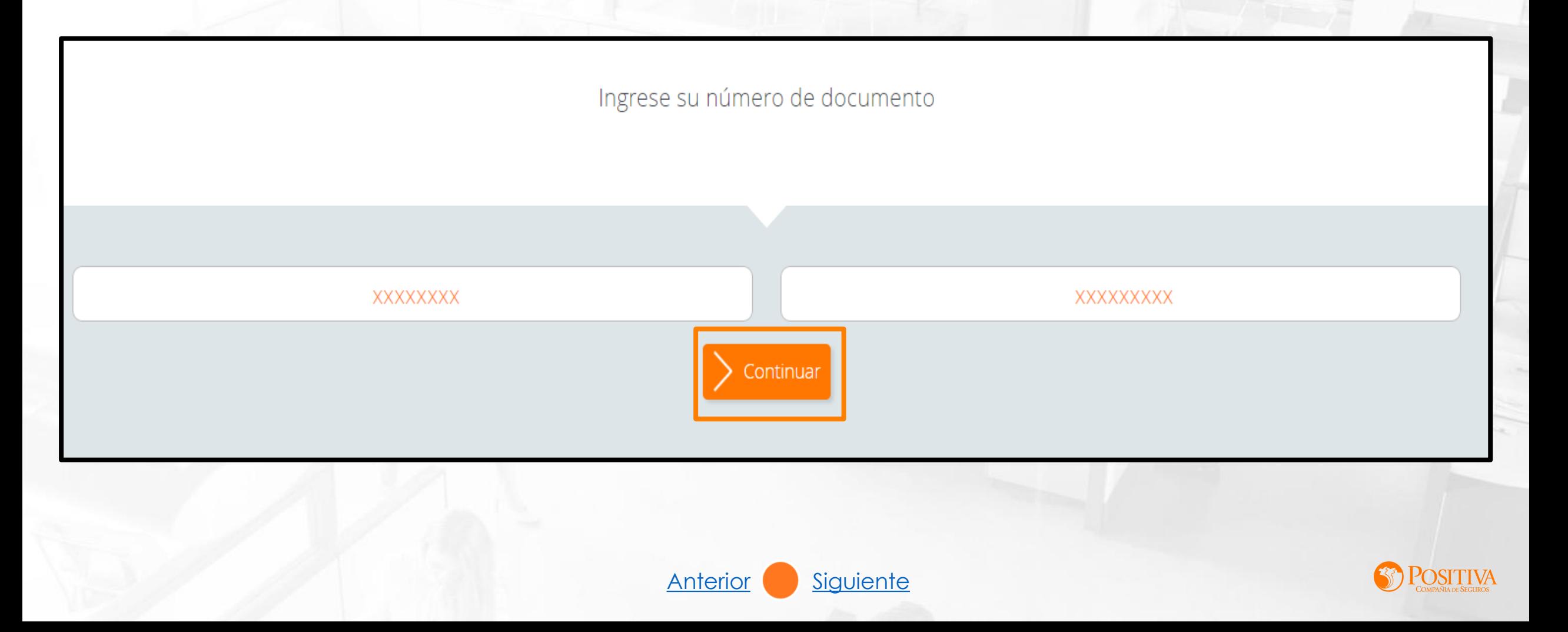

<span id="page-7-0"></span>Ingresela razón social o documento de la entidad prestadora a la que sele creará el usuario.

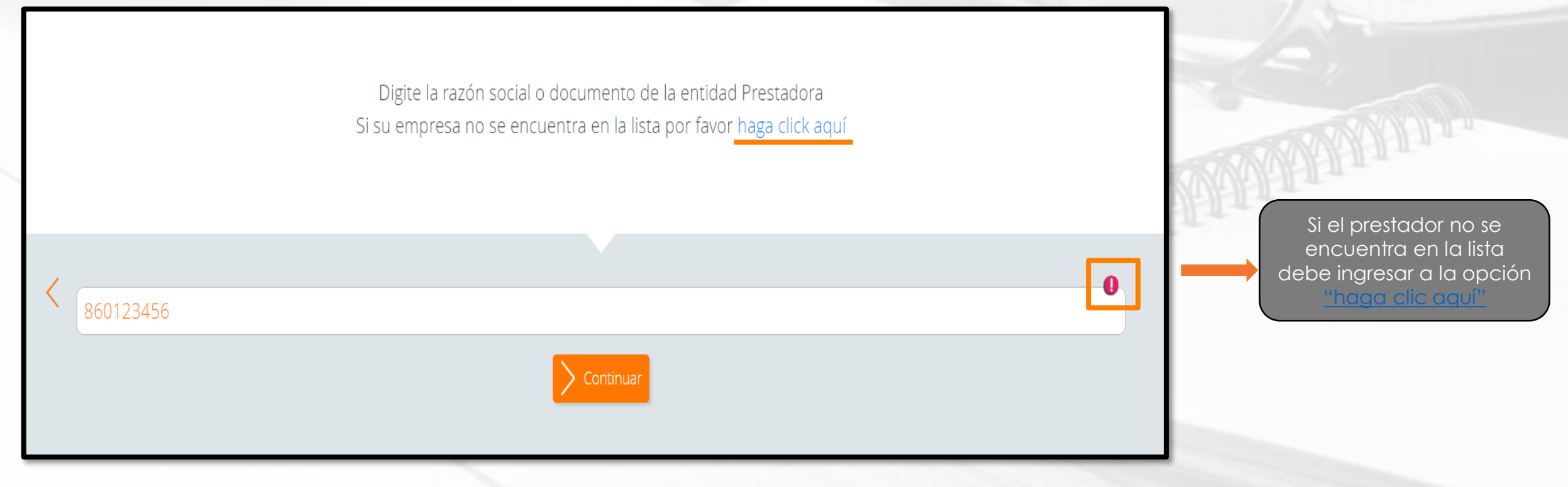

**NOTA:**Seleccione el NITde laentidad yde clic en continuar.

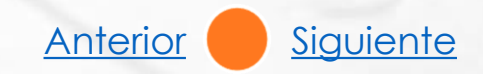

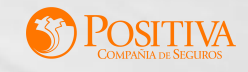

<span id="page-8-0"></span>Segenera mensaje informativoel cual corresponde a la notificación cuando el proveedor no estácreado.

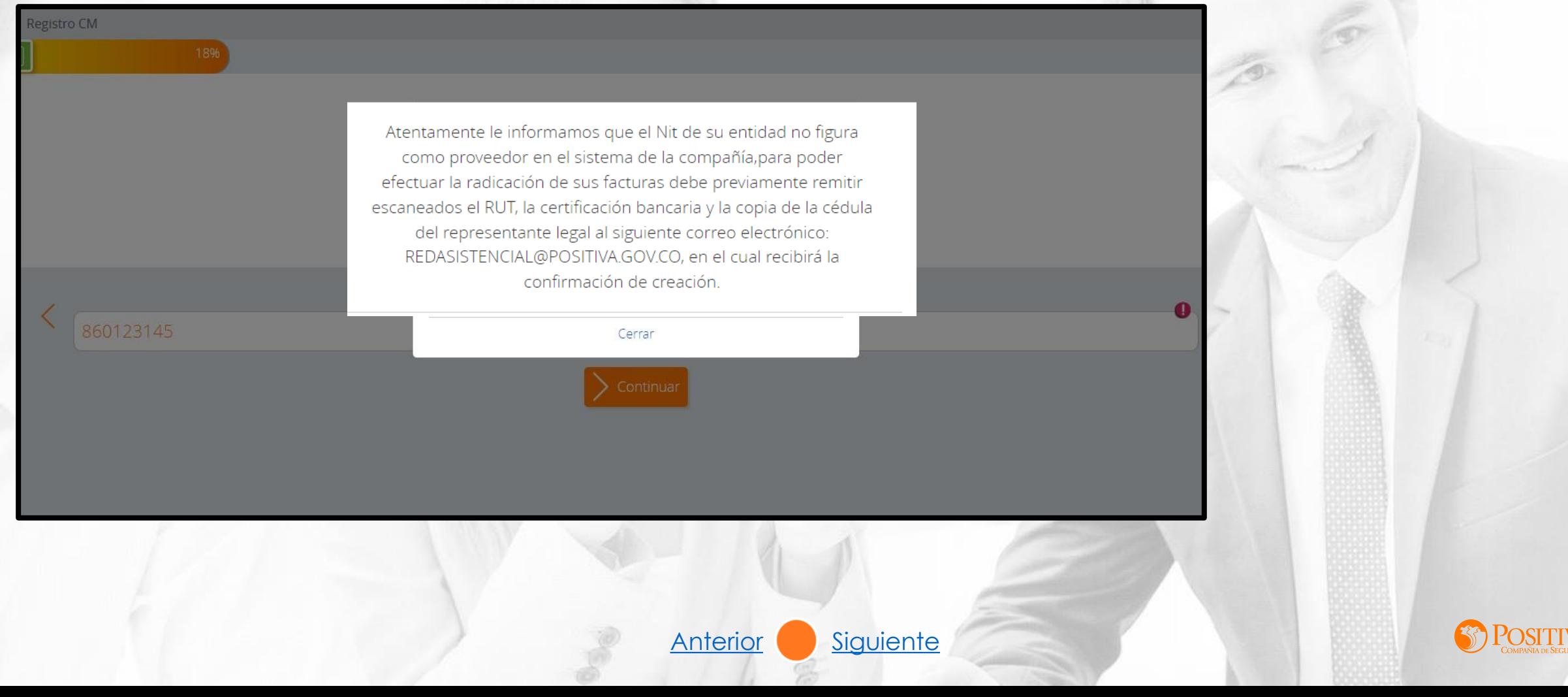

<span id="page-9-0"></span>Seleccione el tipo de facturación "Cuentas Médicas".

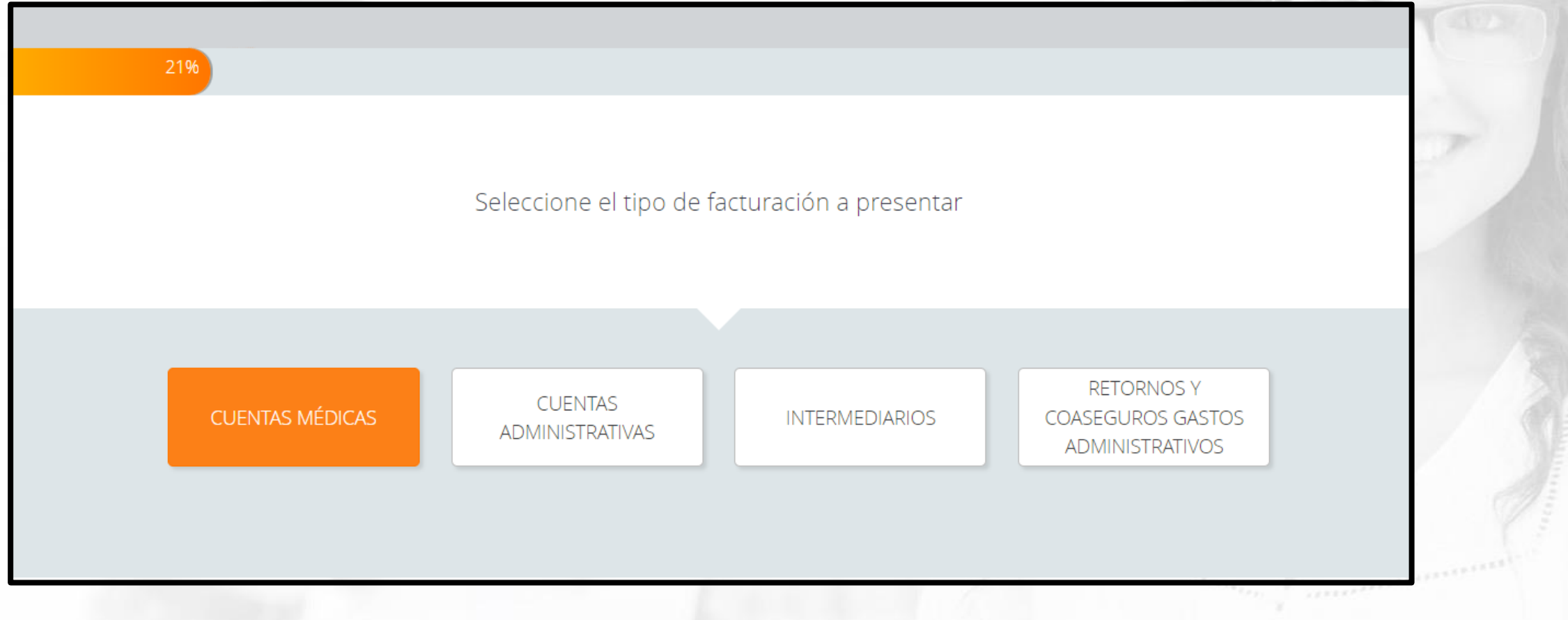

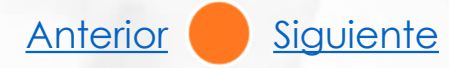

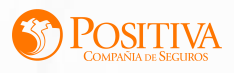

### **DOCUMENTOS REQUERIDOS**

<span id="page-10-0"></span>Realice el cargue de lossiguientes documentos yde clic en continuar:

- Documento de identificación del representante legal.
- Rut.
- Cámara decomercio.
- Certificación Bancaria.
- Resolución dela DIAN.

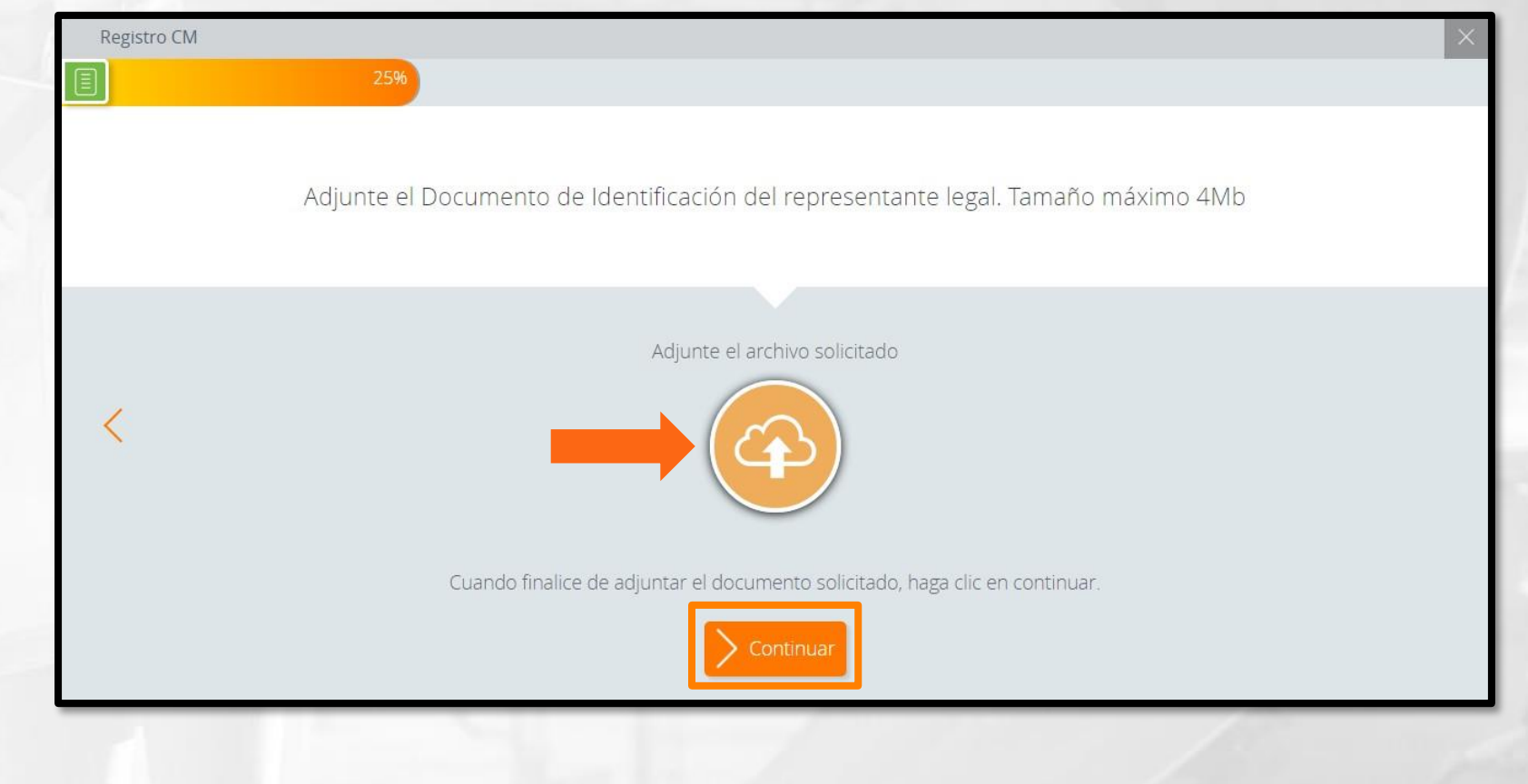

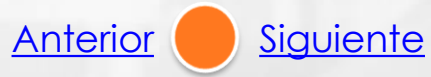

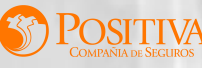

#### <span id="page-11-0"></span>Se finaliza el proceso de registro.

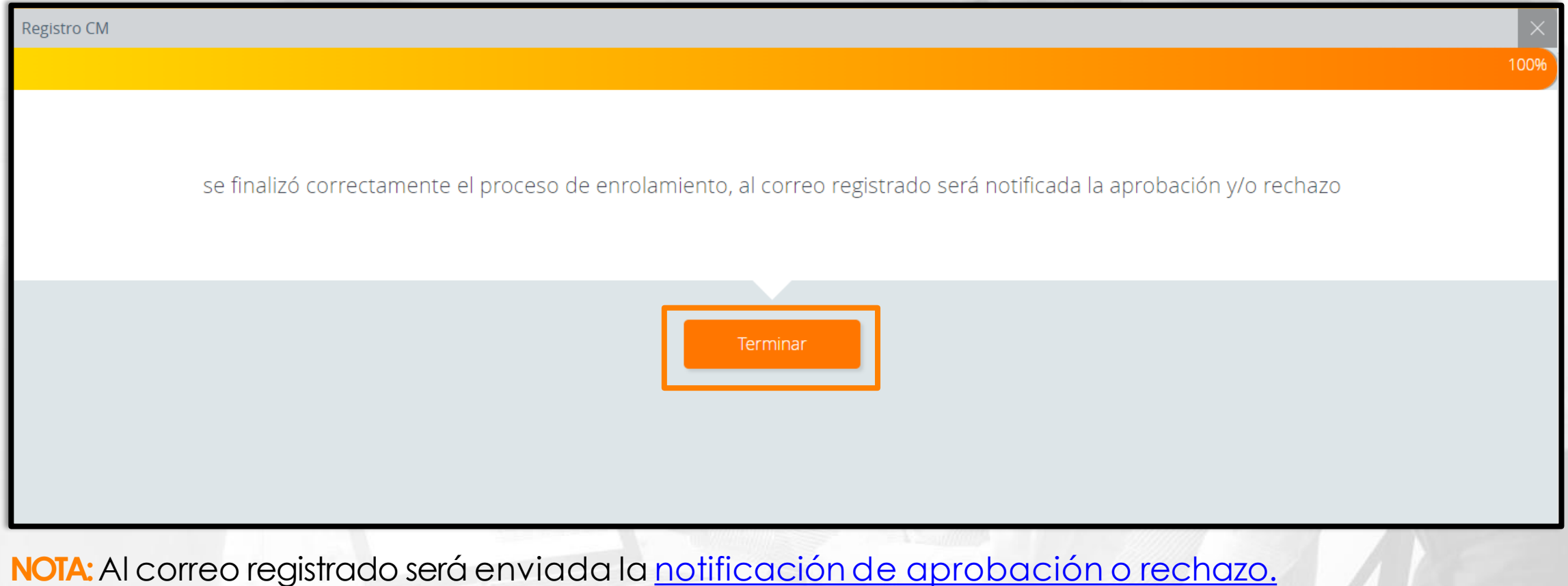

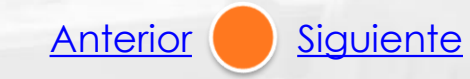

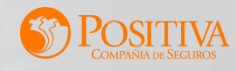

[Anterior](#page-11-0) [Siguiente](#page-13-0)

<span id="page-12-0"></span>Correo enviado con la aprobación o rechazo. **Aprobación deusuario:**

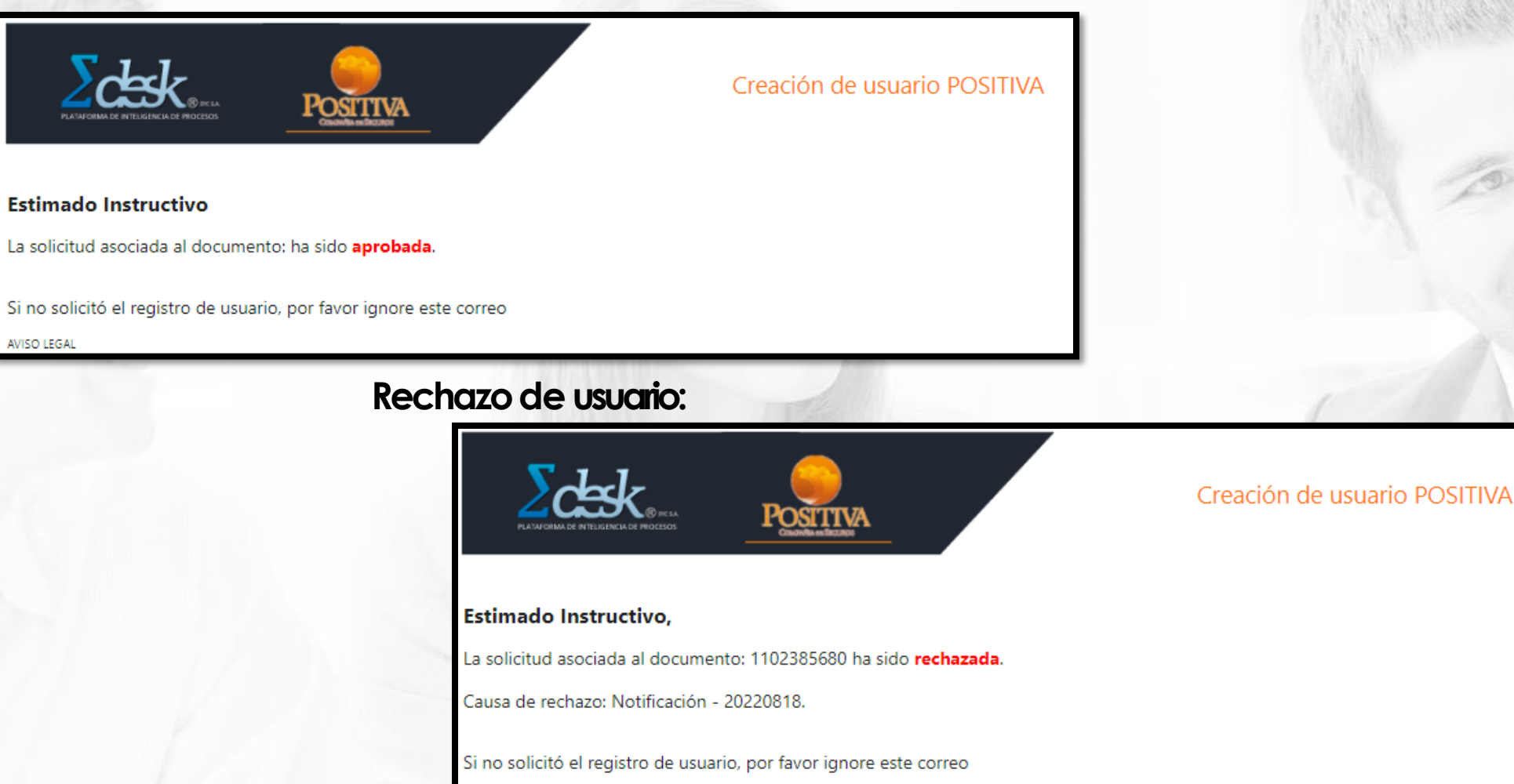

AVISO LEGAL

<span id="page-13-0"></span>Notificación (Asignación de clave):

Este es el contenido del correo que recibirá con el linkpara la asignación de la contraseña.

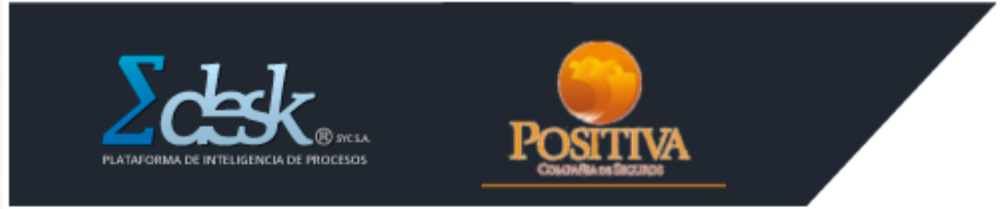

Creación de usuario POSITIVA

#### Estimado Instructivo,

Se realizó la creación de usuario en el Edesk POSITIVA de acuerdo a su solicitud.

Su usuario es: 1102385721

Por favor acceder al siguiente enlace para asignar su contraseña:

https://positiva.sycpruebas.com/cuentasmedicas/UsuariosEXTDA/AsignarClave.aspx? DDfl7AdyGrsOVxE%2bhuvh24Ax70KjJSZih2sqFdijPjupPv4NZkwp4bq1Oj9iCpTKndFE0TfgX%2flyzaMBtgOVS612hTp%2bRAgS8WrPdEroros%3d Ingrese al link para proceder asignar su contraseña.

Si no solicitó el registro de usuario, por favor ignore este correo

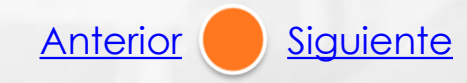

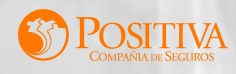

#### <span id="page-14-0"></span>Asignación decontraseña.

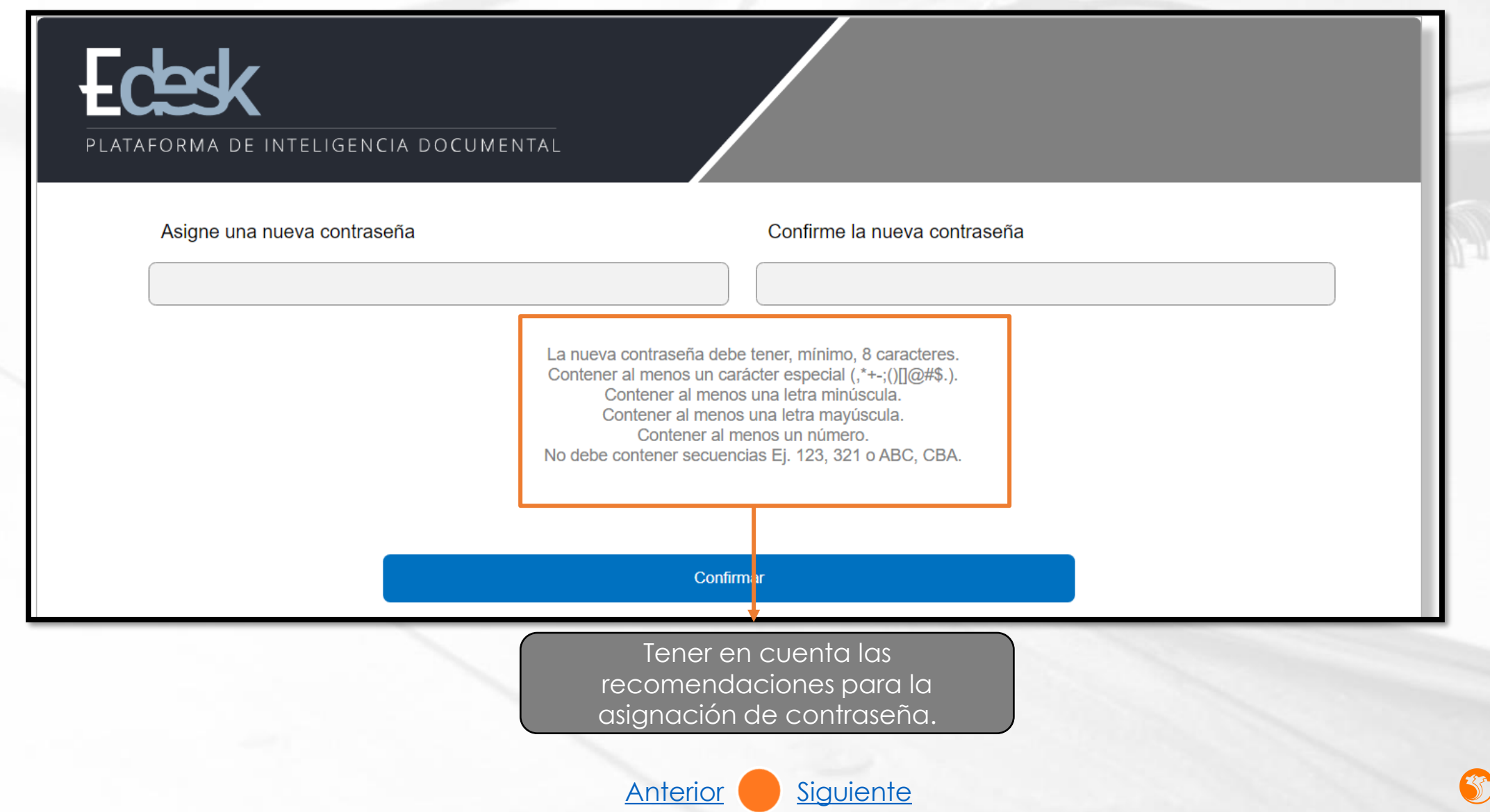

<span id="page-15-0"></span>Ingreseal portal con el usuarioycontraseña asignado:

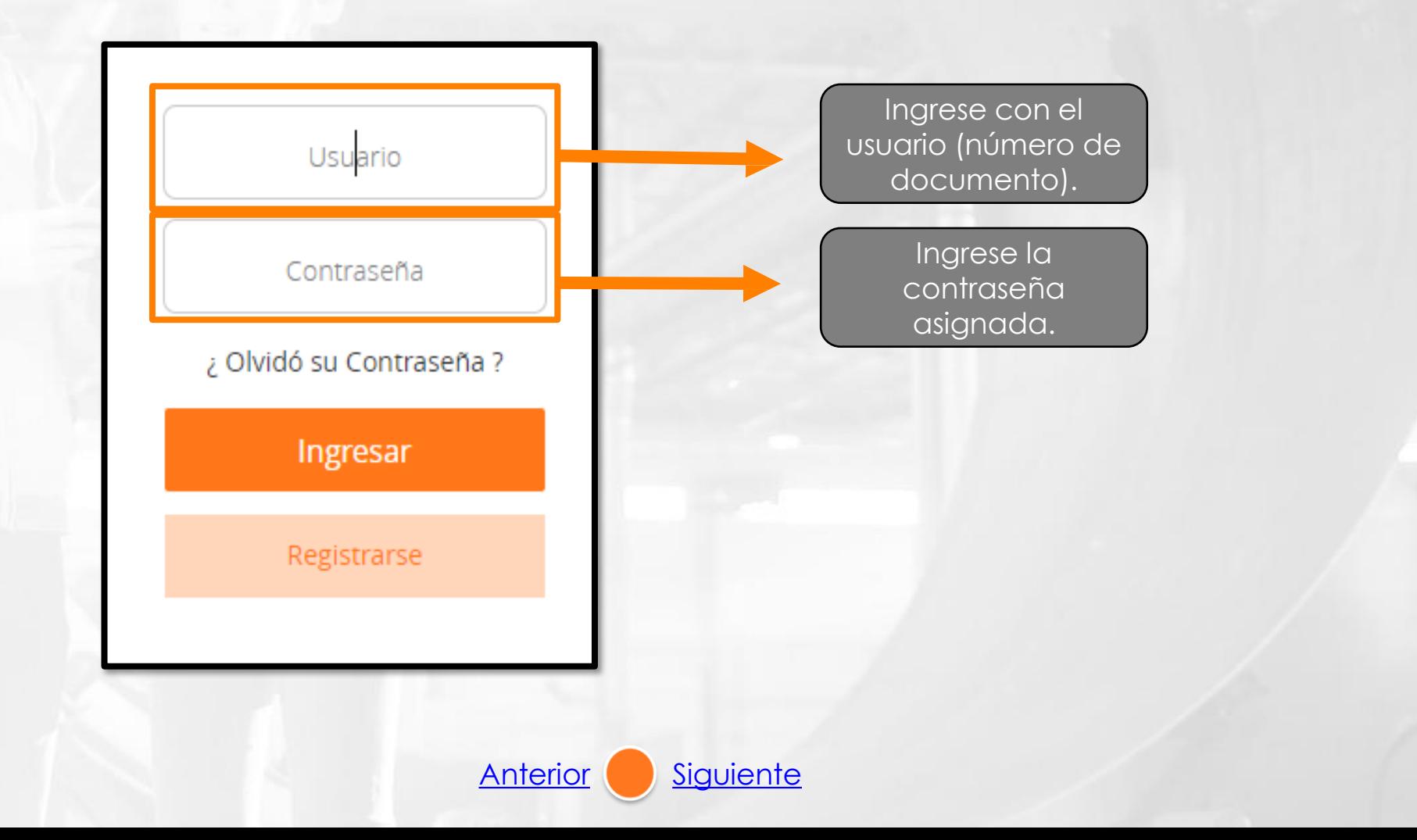

**SEP POSITIVA** 

## **REETABLECER CONTRASEÑA**

<span id="page-16-0"></span>Si olvidó su contraseña de acceso, la puede restablecer de la siguiente manera: Diligencie el número de usuario y haga clic en: ¿Olvidó su contraseña?

Se habilitará la siguiente ventana donde al verificar el correo electrónico, se debe dar clic en Enviar.

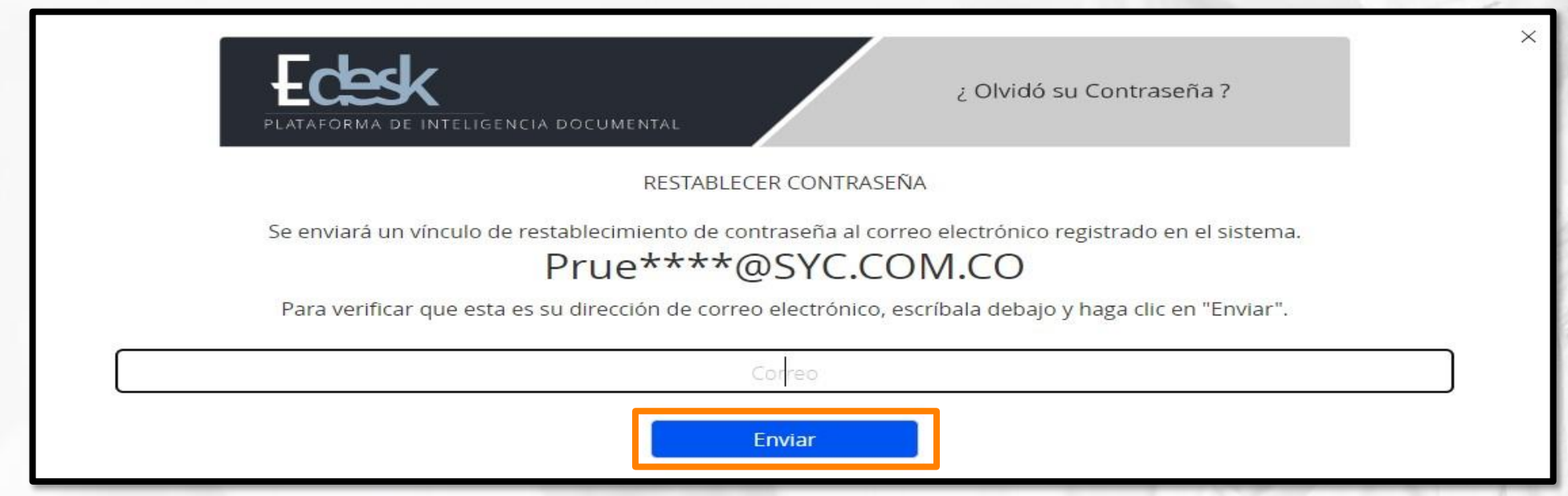

NOTA: Se enviará un correo electrónico para la asignación de contraseña.

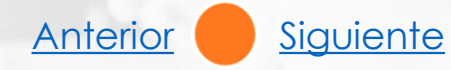

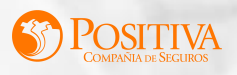

# **MÓDULOS DEL PORTAL WEB**

<span id="page-17-0"></span>En el portal web, podrá realizar todo el proceso de radicación de cuentas, el cual incluye: Cargue de archivo plano IPS o plano RIPS, cargue de soportes, consulta de facturas, consulta de devoluciones y consulta de datos como prestador.

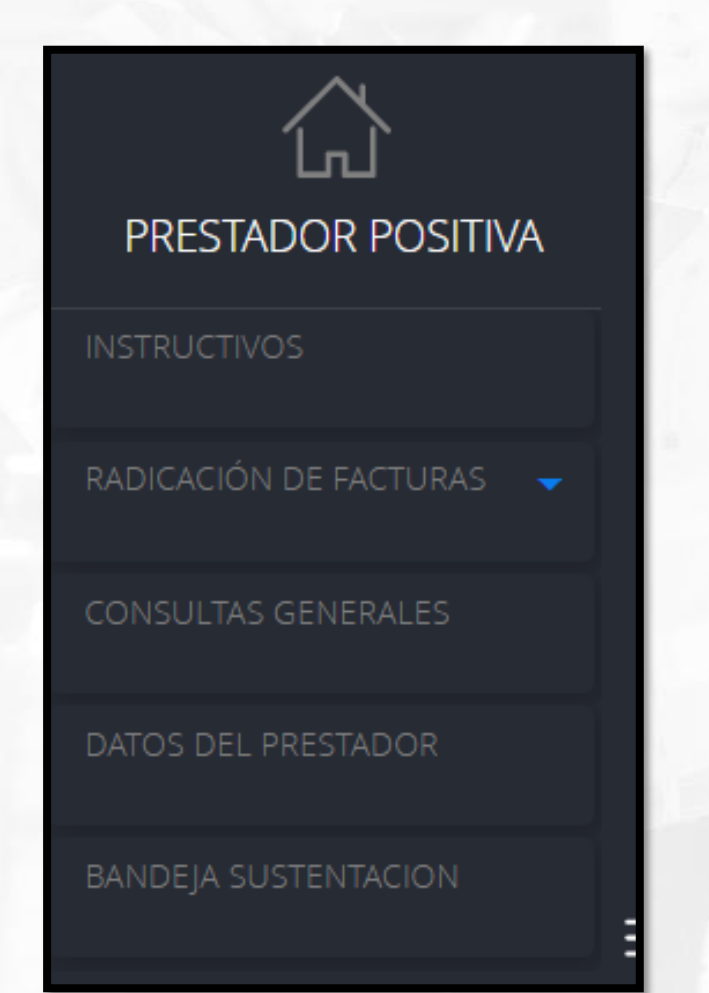

Los principales módulos para la radicación de facturas son los siguientes:

- [Instructivos](#page-18-0).
- 2. [Radicación de facturas.](#page-19-0)
- 3. [Consultas generales.](#page-40-0)
- 4. [Datos del prestador.](#page-49-0)
- 5. [Bandeja sustentación](#page-50-0).

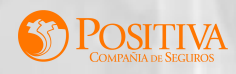

### **INSTRUCTIVOS**

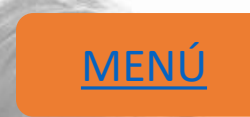

<span id="page-18-0"></span>En este módulo se encuentran publicados todos los manuales, en los cuales podrán visualizar la explicación de cada uno de los módulos que contiene el portal web.

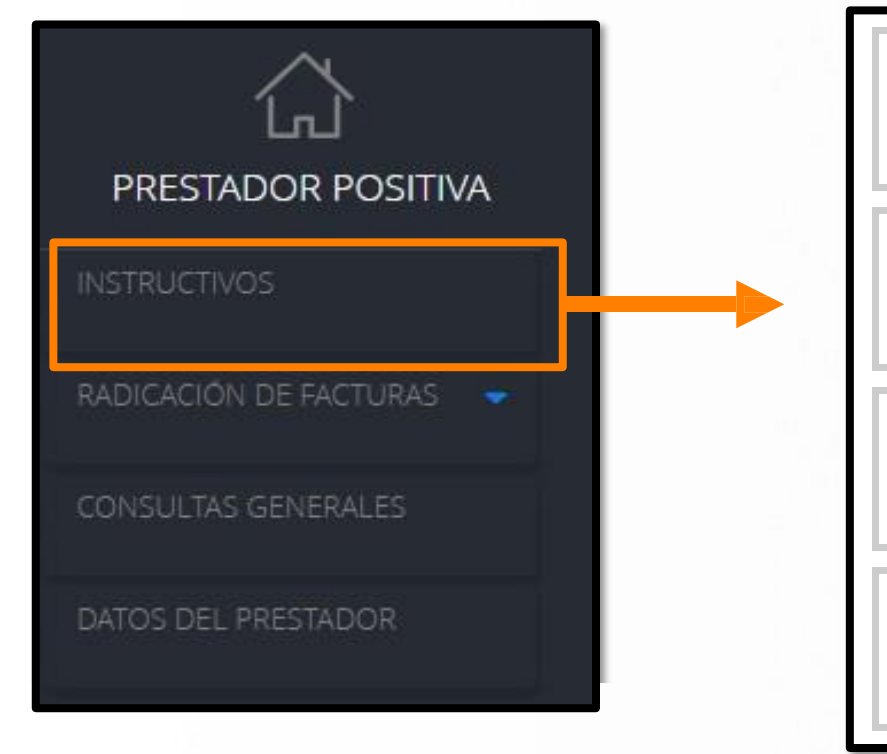

Portal web Digital

Portal web Electrónico

Solicitud de Usuario

Rango de facturación

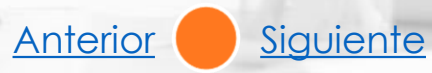

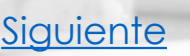

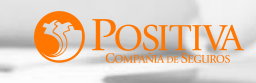

# **RADICACIÓN DE FACTURAS**

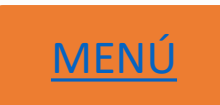

<span id="page-19-0"></span>En este módulo se encuentran las siguientes opciones:

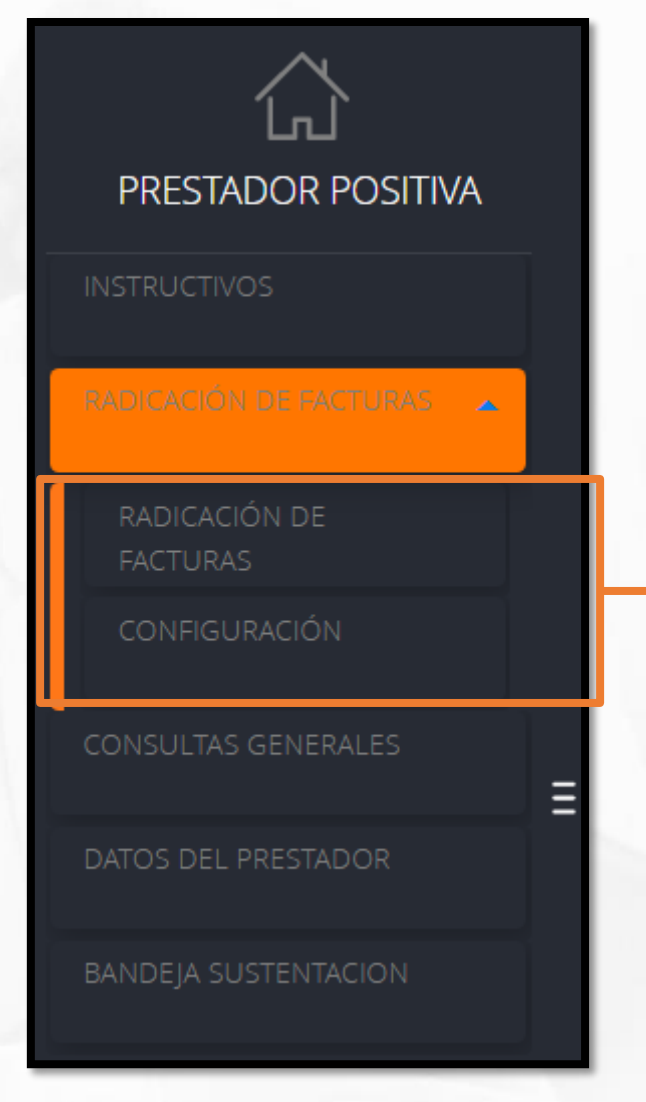

[1. RADICACIÓN DE FACTURAS.](#page-20-0)

[2. CONFIGURACIÓN.](#page-39-0)

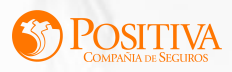

# **RADICACIÓN DE FACTURAS**

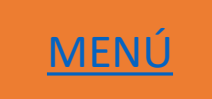

<span id="page-20-0"></span>Para realizar la radicación de las facturas debe realizar el siguiente paso a paso.

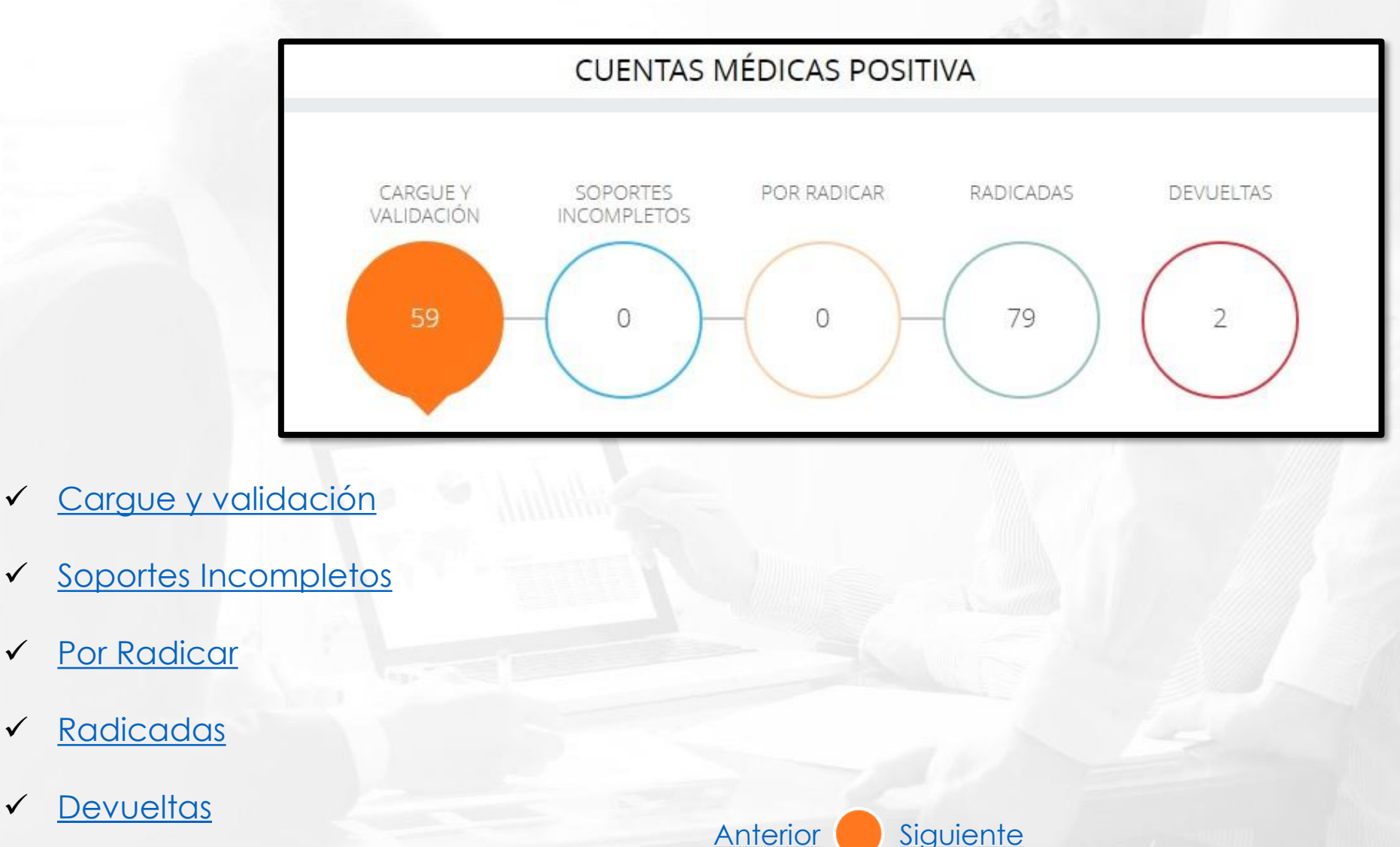

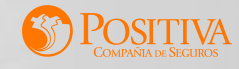

## **CARGUE Y VALIDACIÓN**

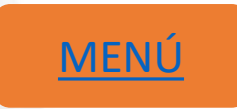

<span id="page-21-0"></span>Para iniciar la radicación de cuentas médicas, es necesario hacer un cargue exitoso de archivo plano IPS o plano RIPS, este debe estar en formato (.txt) y comprimido en una carpeta Zip.

Los archivos que se pueden cargar en el portal son: plano IPS o plano RIPS, UBL Cuenta Médica de la siguiente manera:

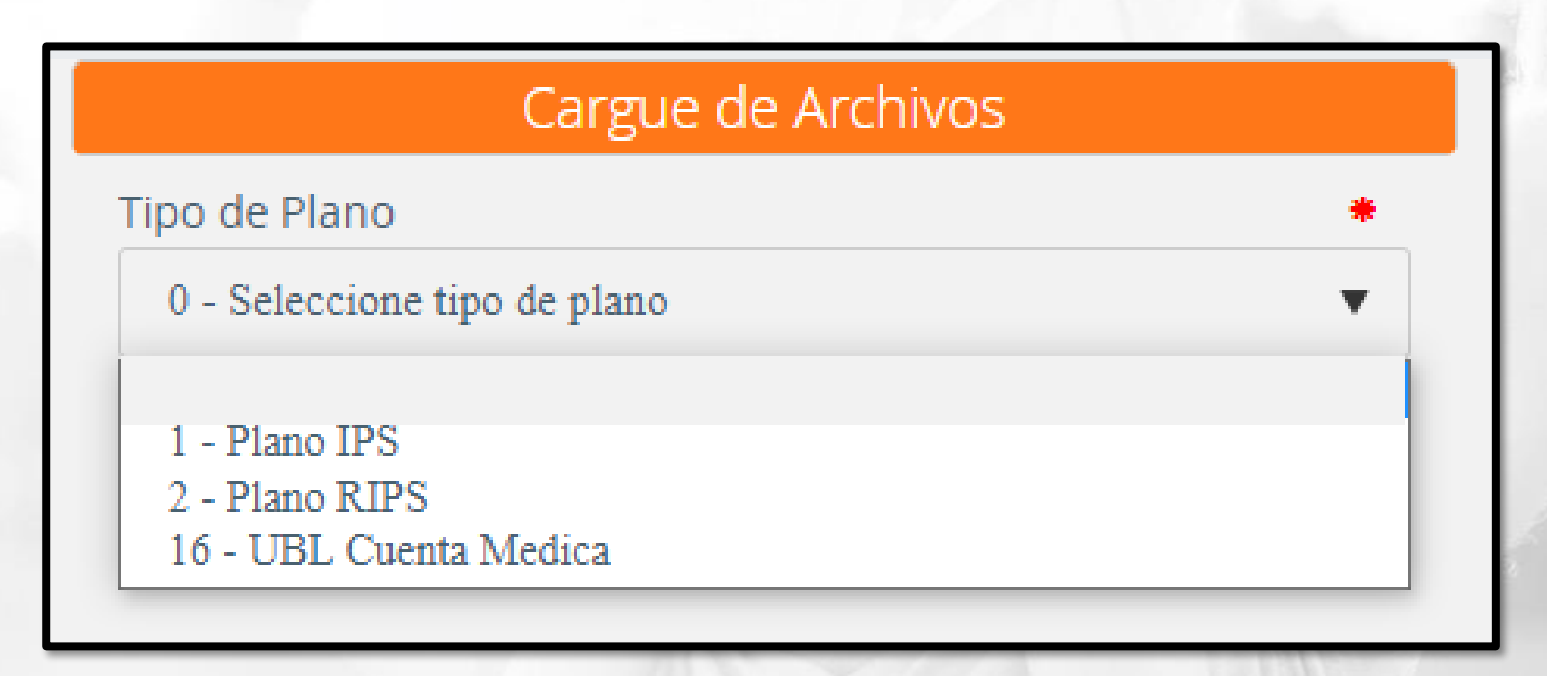

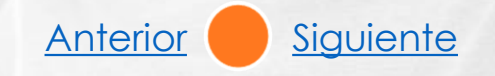

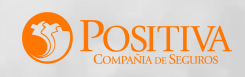

## **CARGUE Y VALIDACIÓN**

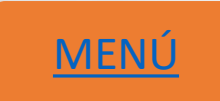

#### <span id="page-22-0"></span>Seleccione el tipo de archivo:

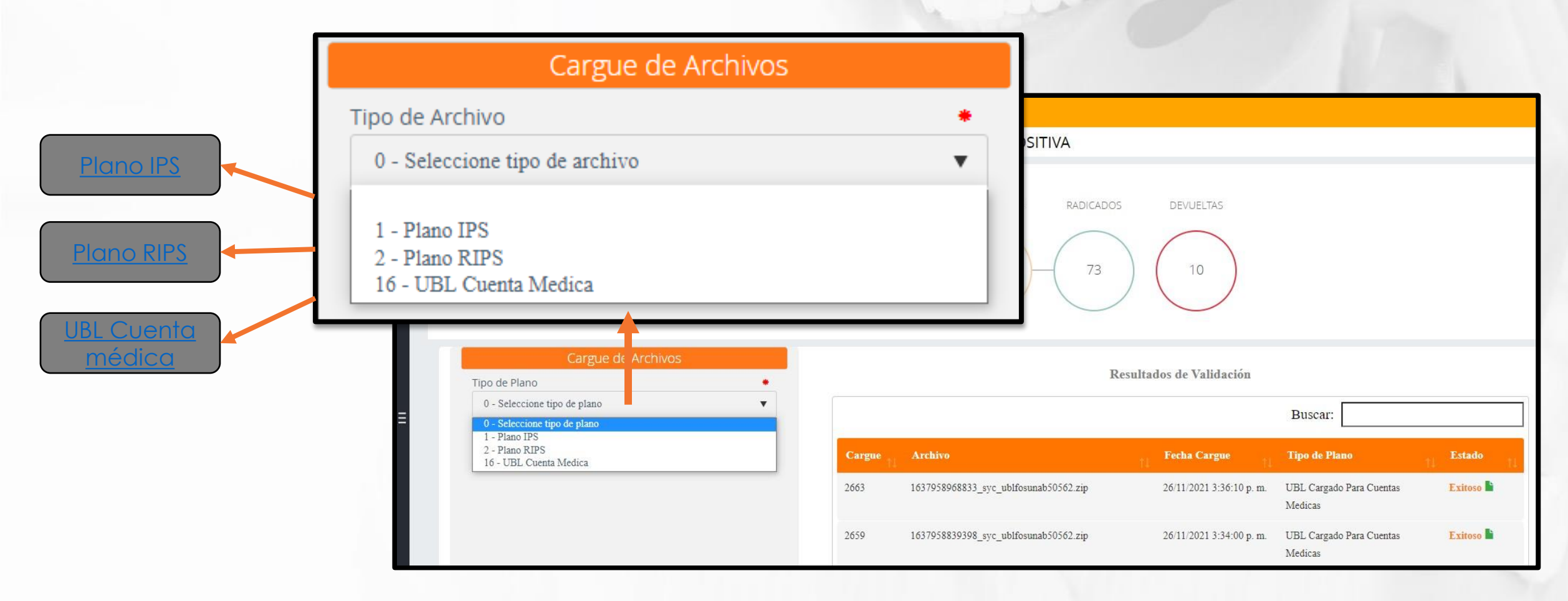

El sistema habilitará un menú de selección de acuerdo al tipo de archivo que desea cargar.

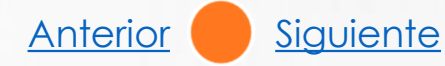

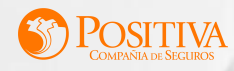

#### **PLANO IPS**

#### <span id="page-23-0"></span>Esta compuesto por 60 campos que definen su obligatoriedad y estructura de validación.

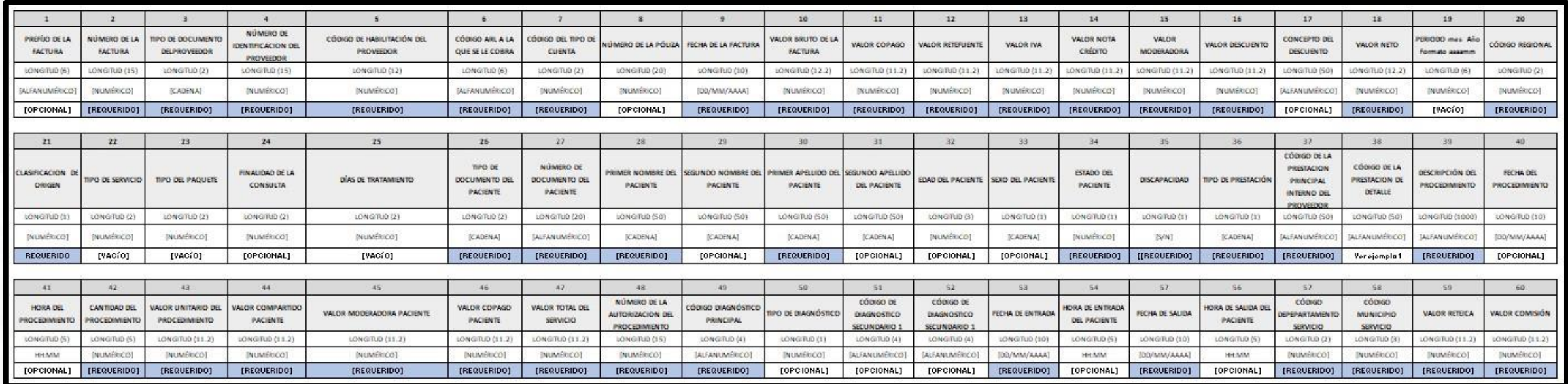

NOTA: Se debe convertir en (.txt) y posteriormente en formato ZIP para el cargue.

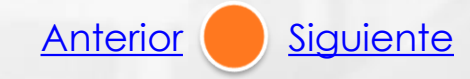

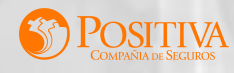

### **PLANO RIPS**

<span id="page-24-0"></span>El plano RIPS está compuesto por varios archivos TXT. (Total de once).

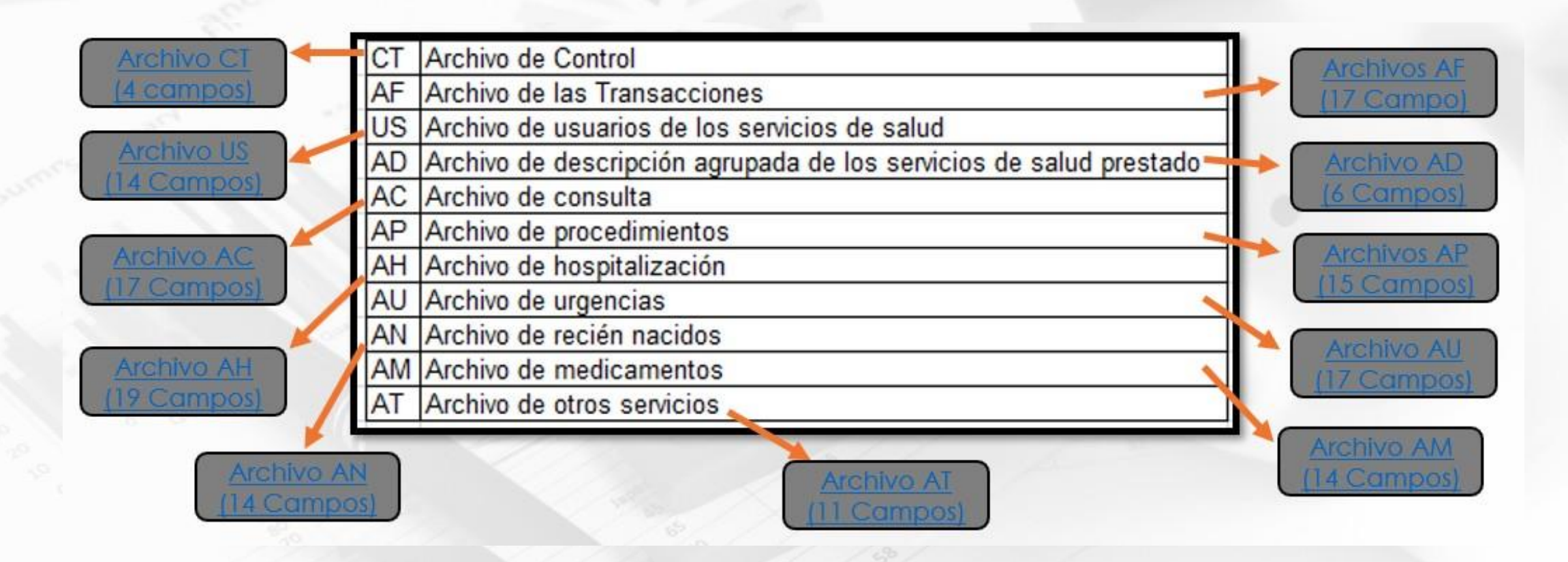

NOTA: Los archivos deben estar ubicados en una misma carpeta donde al terminar la edición de estos se debe convertir en formato ZIP para el cargue

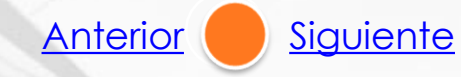

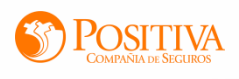

# **UBL CUENTA MÉDICA**

<span id="page-25-0"></span>Para realizar radicación de facturación, es obligatorio realizar cargue de un archivo .ubl y/o .xml valido por la DIAN.

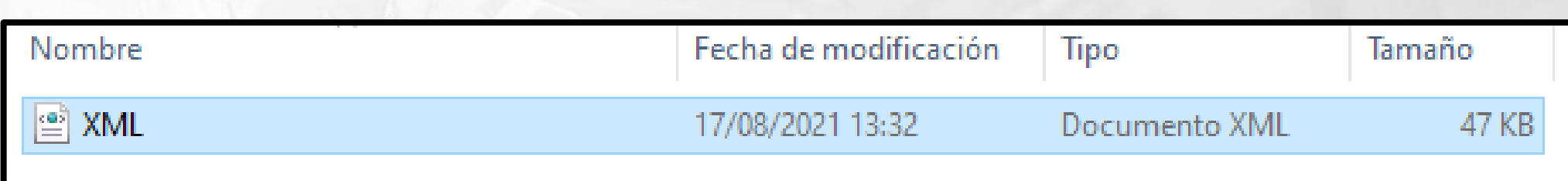

NOTA: Una vez realice el cargue del archivo XML valido por la DIAN se realizará la validación de la estructura del mismo.

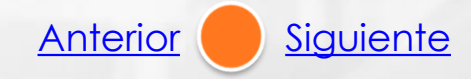

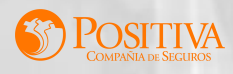

#### **TIPO DE RAMO**

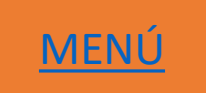

<span id="page-26-0"></span>Seleccione el tipo de ramo.

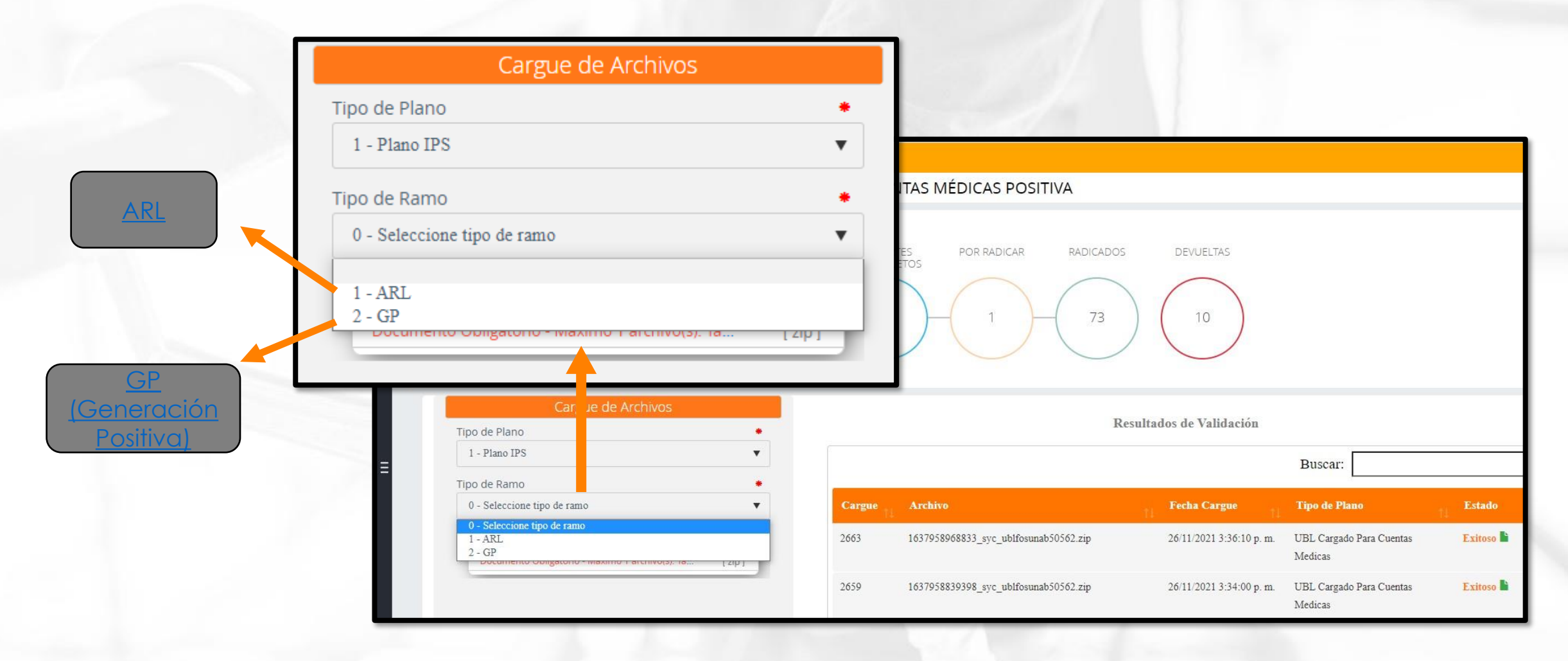

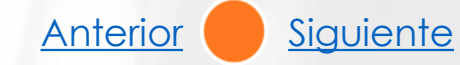

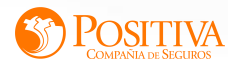

# **GP (GENERACIÓN POSITIVA)**

<span id="page-27-0"></span>Si la factura es GP se procesará con el número póliza registrado en la columna 13 del archivo AF.

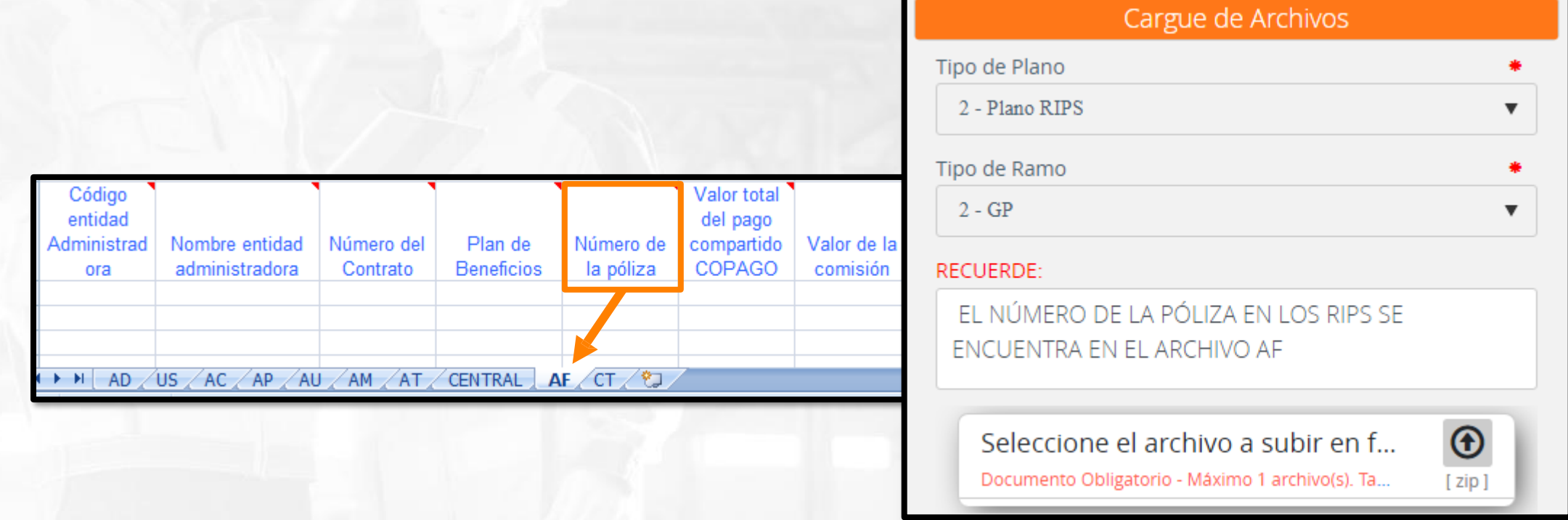

NOTA: Para los planos IPS se incluye el número de póliza en la columna 8.

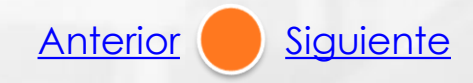

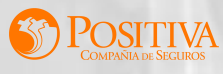

### **CARGUE DE ARCHIVO**

<span id="page-28-0"></span>Al subir el archivo, siempre asegurarse que sea formato ZIP, el portal validará que el archivo debe estar comprimido en .ZIP.

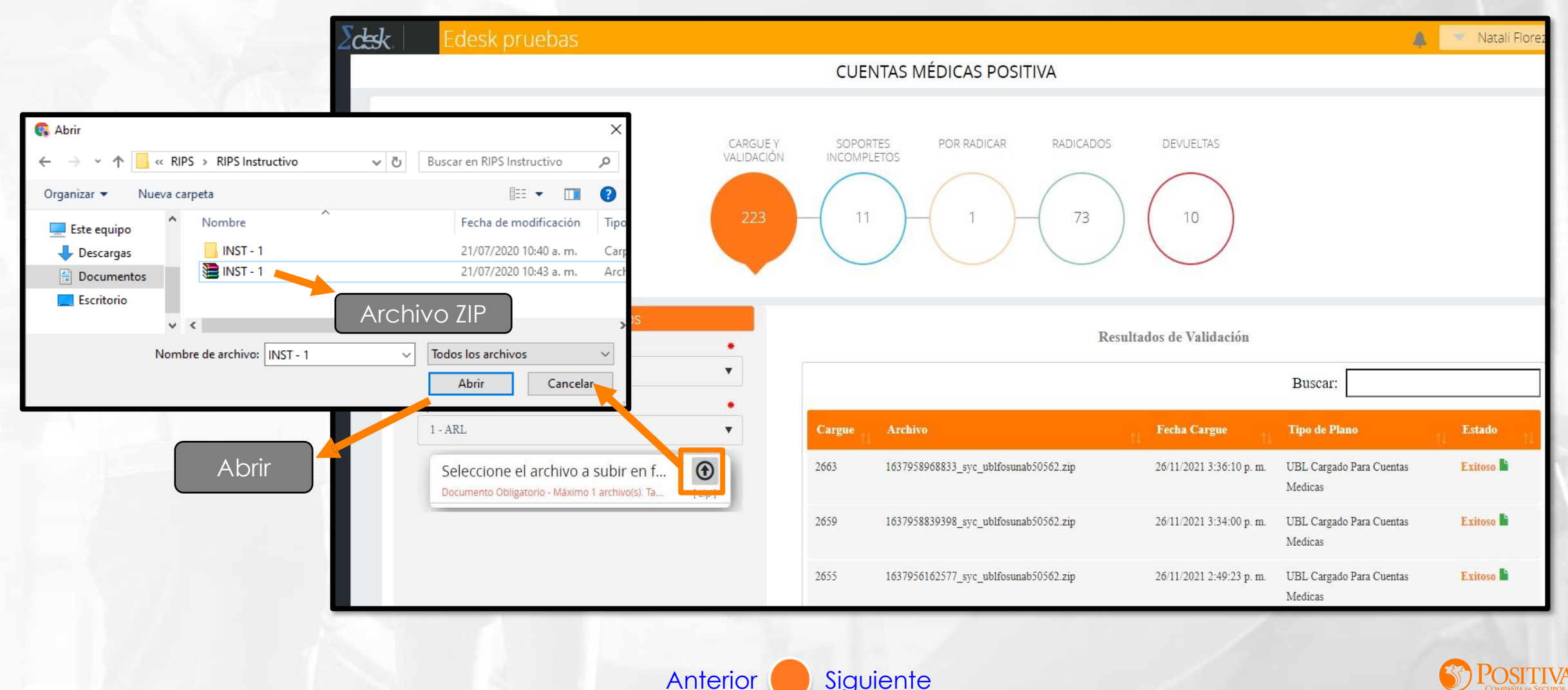

# **CONSULTA VALIDACIÓN DE ARCHIVOS**

<span id="page-29-0"></span>Una vez realice el cargue del archivo, podrá visualizar los resultados de la validación donde podrá verificar el estado del archivo cargado anteriormente

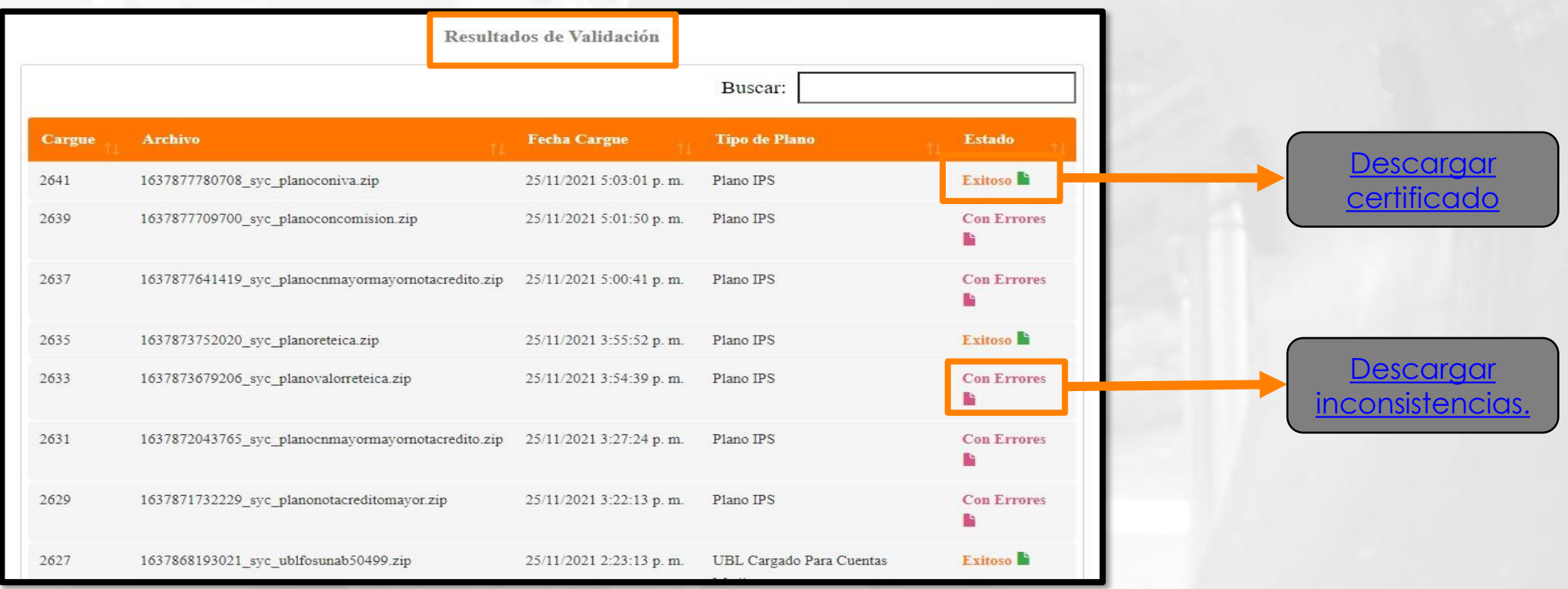

NOTA: Si el archivo plano IPS, plano RIPS o XML presenta inconsistencias, haga las modificaciones correspondientes y cargue nuevamente .

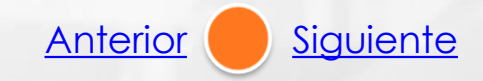

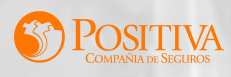

#### **DESCARGAR CERTIFICADO**

<span id="page-30-0"></span>Al descargar el certificado de cargue (formato PDF), podrá visualizar el estado de la factura. Tenga en cuenta hacer el cargue del plano IPS o plano RIPS y los soportes correspondientes a la factura.

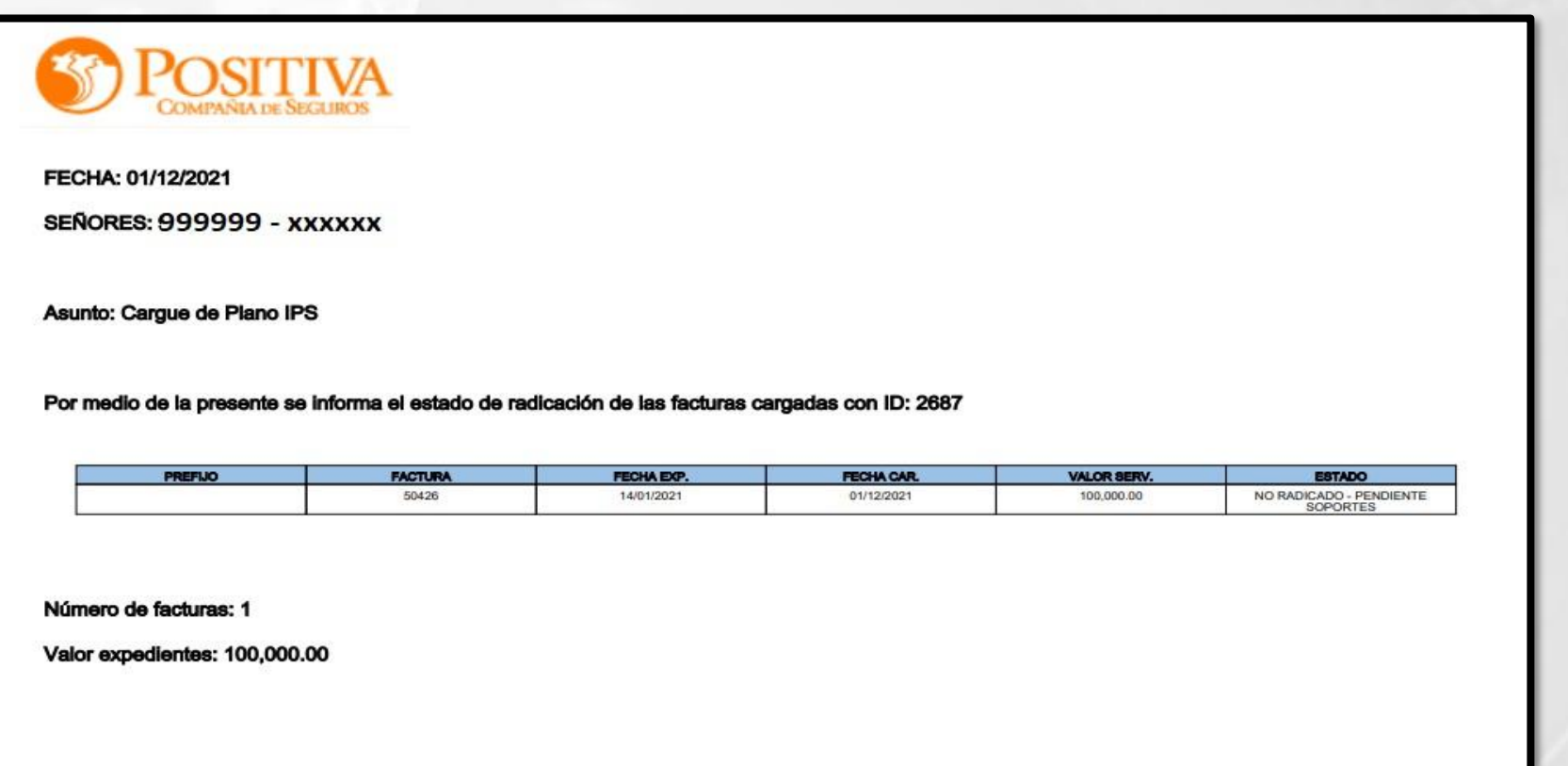

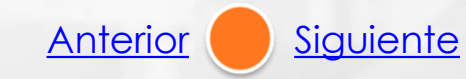

**DEL DOCUMENTO** 

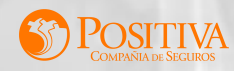

#### **DESCARGAR INCONSISTENCIAS**

<span id="page-31-0"></span>Una vez se descargue el Excel de inconsistencias se podrá visualizar cuales campos y archivos deben ser modificados

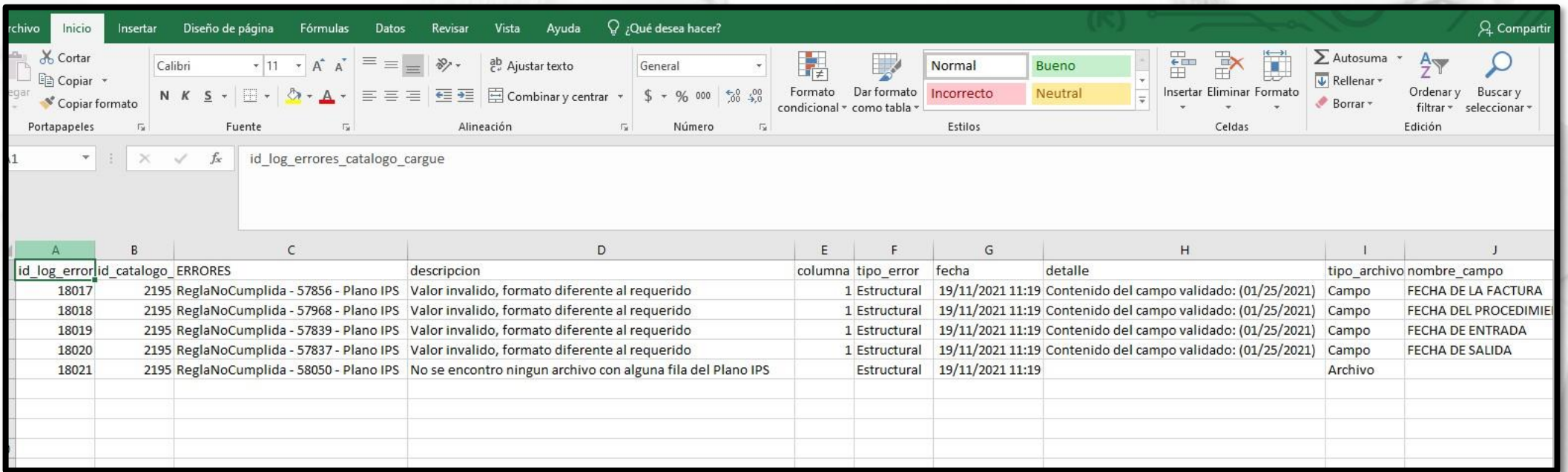

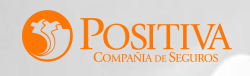

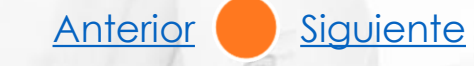

### **SOPORTES INCOMPLETOS**

<span id="page-32-0"></span>Para realizar el cargue de las imágenes correspondientes a las facturas que se desean radicar, el sistema permite que se realice de forma **Individual** o **Masiva**, de la siguiente manera:

**Cargue de soportes individual:** Seleccione el módulo soportes incompletos, el sistema mostrará cada una de las facturas registradas en el archivo plano IPS o plano RIPS. Realice la búsqueda de la factura a la cual desea cargar los soportes y de clic en "soportes", el sistema desplegará los tipos documentales. El peso permitido para cada PDF es de 10 MB

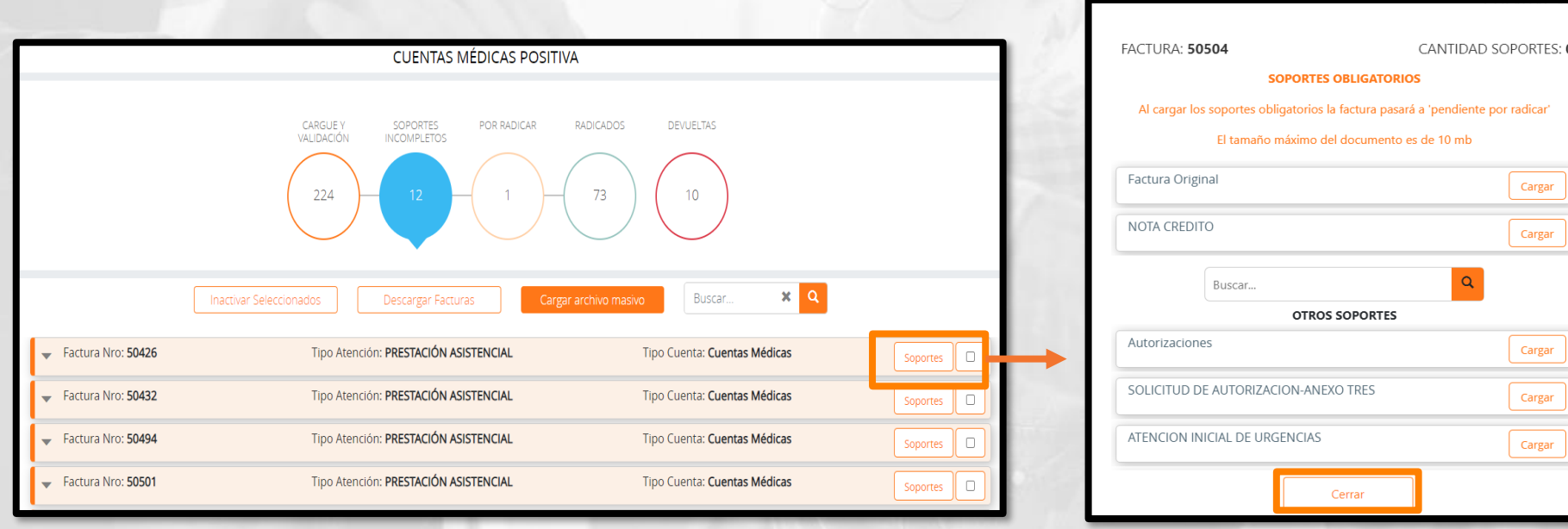

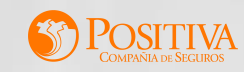

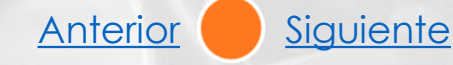

<span id="page-33-0"></span>**Cargue de soportes masivo:** Seleccione la opción "cargar archivo masivo", cree una carpeta por cada factura a radicar nombrándola con el número de factura, en caso de tener prefijo es necesario incluirlo separándolo con guion bajo (F1\_1234); de no tener prefijo, deberá nombrar la carpeta solo con el número de la factura (1234).

Los soportes deben estar en formato .pdf nombrados según el tipo documental que corresponda, el nombre debe ser igual a los asignados en el módulo configuración (Factura, Autorización, etc.)

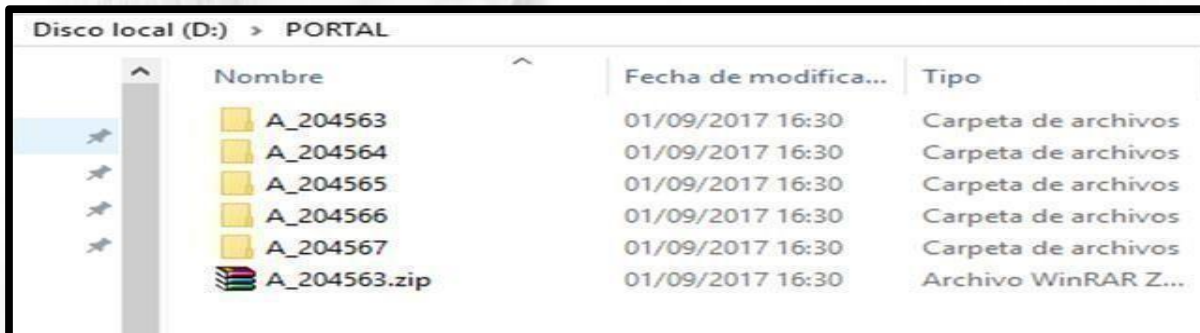

**NOTA:** Para realizar el cargue masivo de soportes, es necesario seleccionar todas las carpetas de imágenes y comprimirlas en un archivo .zip, este comprimido NO debe superar los 100MB por carpeta

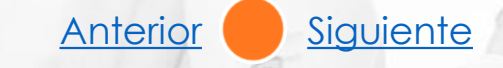

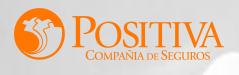

<span id="page-34-0"></span>**Inactivar Factura:** Esta opción funciona para cuando desee eliminar alguna factura que fue registrada por error en los archivos plano IPS o plano RIPS a la cual NO desee cargar soportes. El sistema habilitará el siguiente menú de selección, para identificar el motivo general por el cual inactiva la factura:

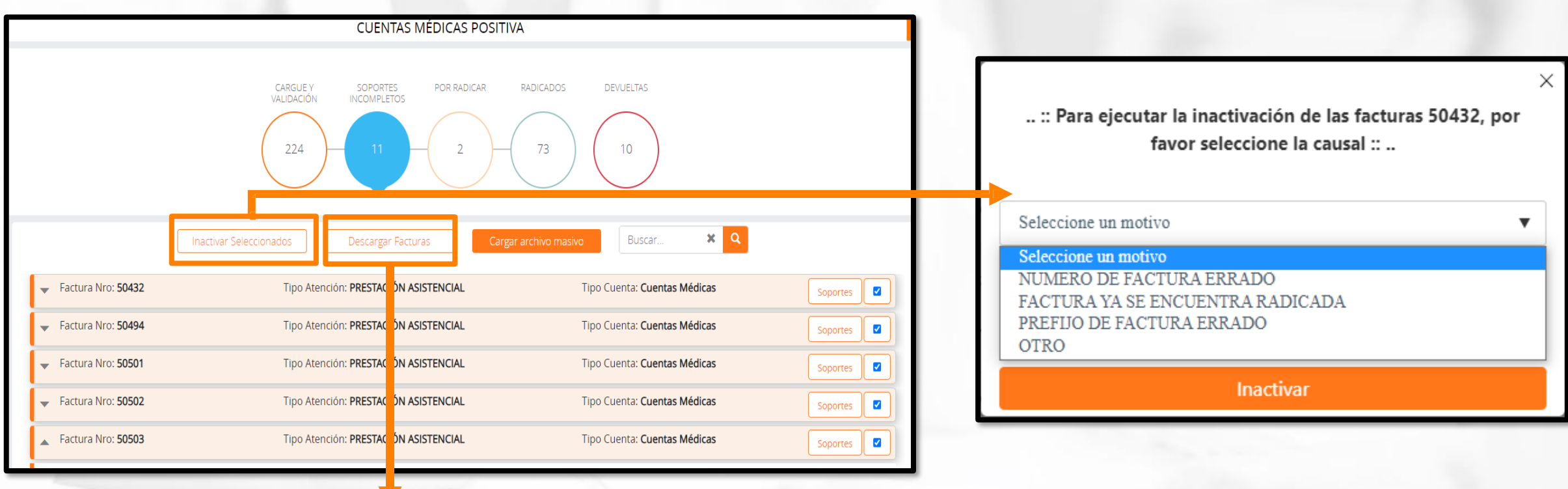

**Descargar Facturas:** El sistema descargará el informe en Excel, consolidando las facturas que se encuentran pendientes por radicar.

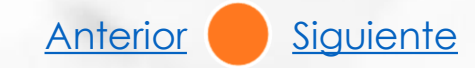

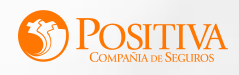

#### **POR RADICAR**

<span id="page-35-0"></span>Una vez cargadas todas las carpetas se procede a radicar todas las facturas, seleccionando la opción "radicar todo", el sistema mostrará un mensaje de confirmación, al cual debe aceptar si está completamente seguro que las facturas cargadas están correctas y completas para su procesamiento.

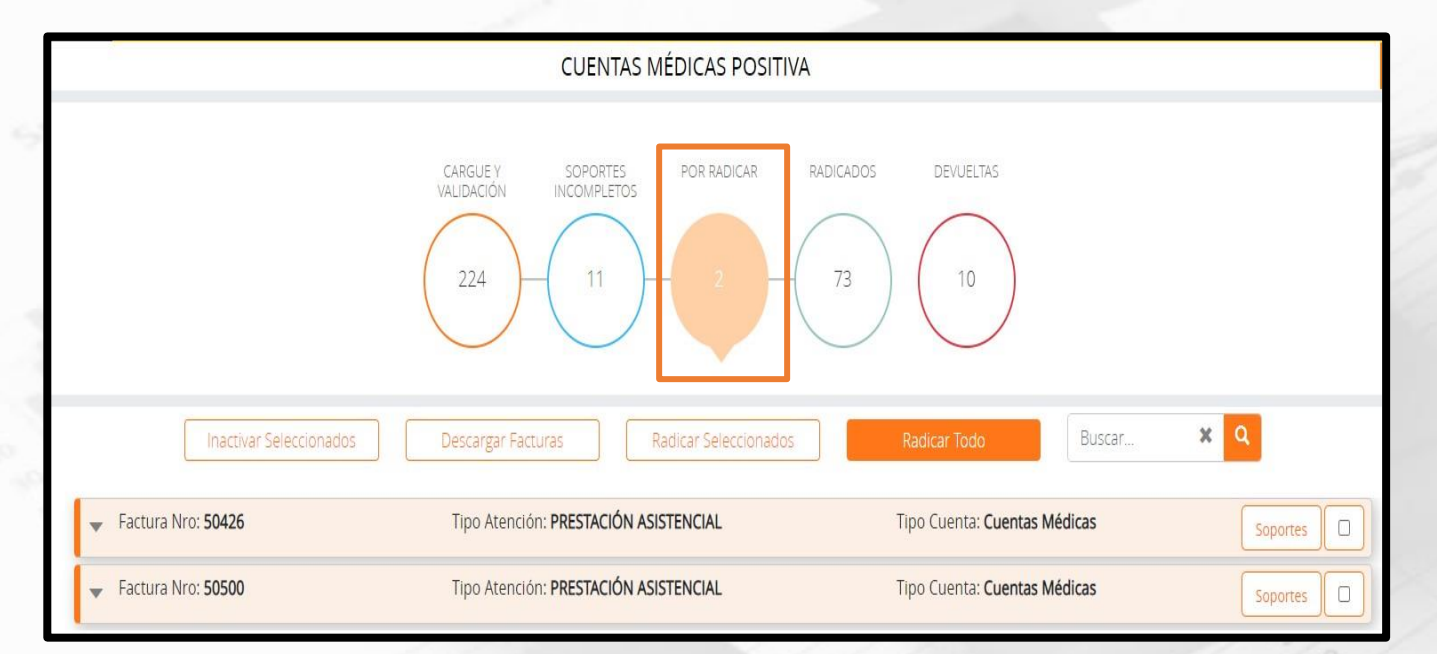

**Inactivar Seleccionados:** Si selecciona esta opción permite eliminar las facturas cargadas que aún no terminan el proceso de radicación.

**Descargar Facturas:** Permite descargar el listado de facturas que tiene pendientes en este módulo.

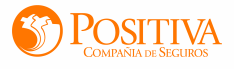

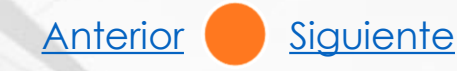

<span id="page-36-0"></span>**Radicar Seleccionados:** Esta opción permite radicar solo las facturas seleccionadas por el usuario. **Radicar Todo:** Esta opción permite radicar todas las facturas pendientes en este módulo.

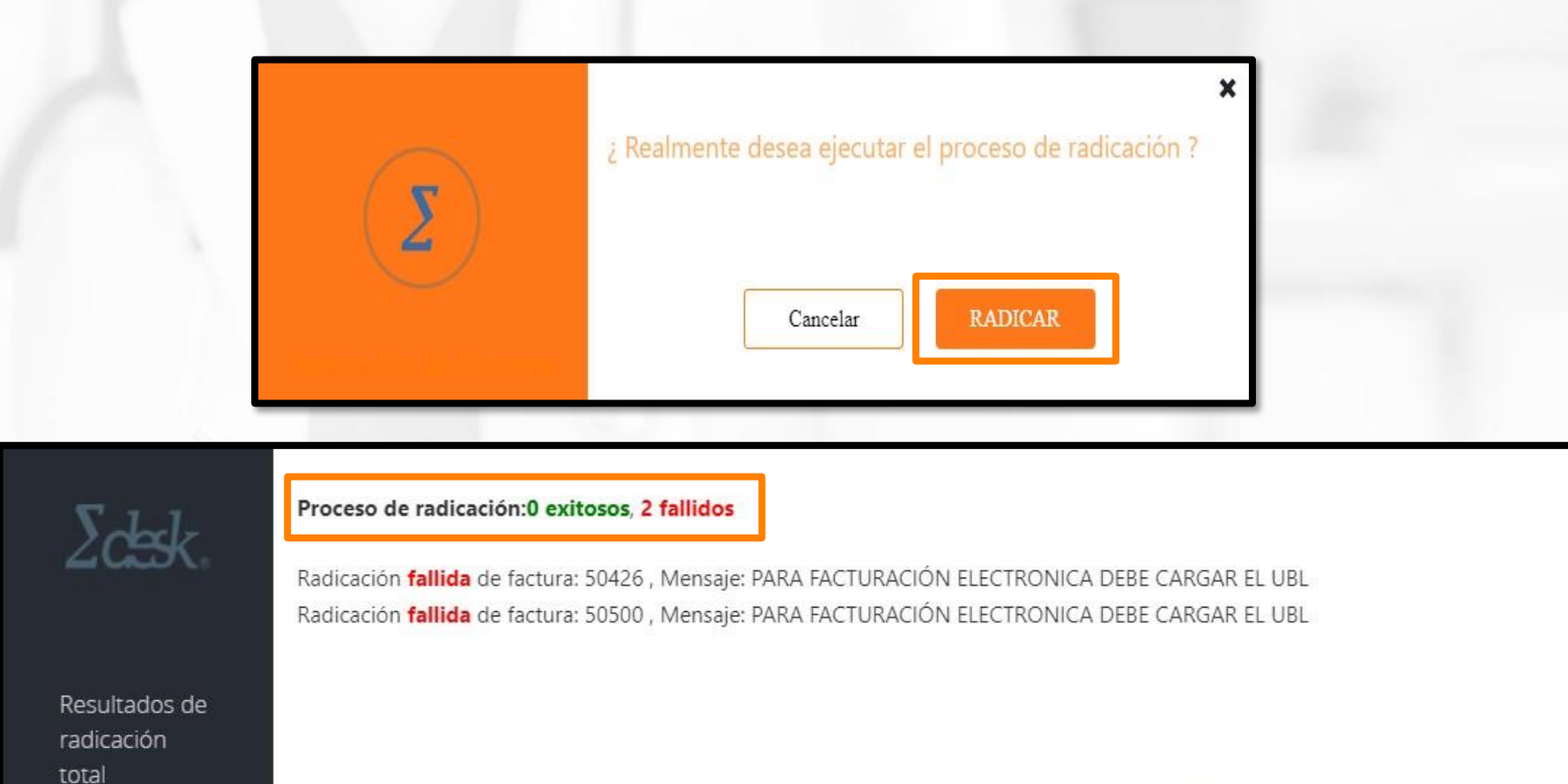

Ir a módulo de consulta de facturas Cerrar

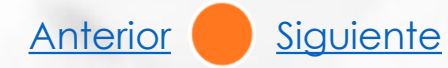

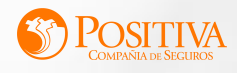

#### **RADICADAS**

<span id="page-37-0"></span>En este módulo se pueden consultar todas las facturas radicadas ante Positiva Compañía de Seguros. El sistema muestra el número de radicado, fecha de radicación, prefijo de la factura, número de la factura, valor neto y ver certificado.

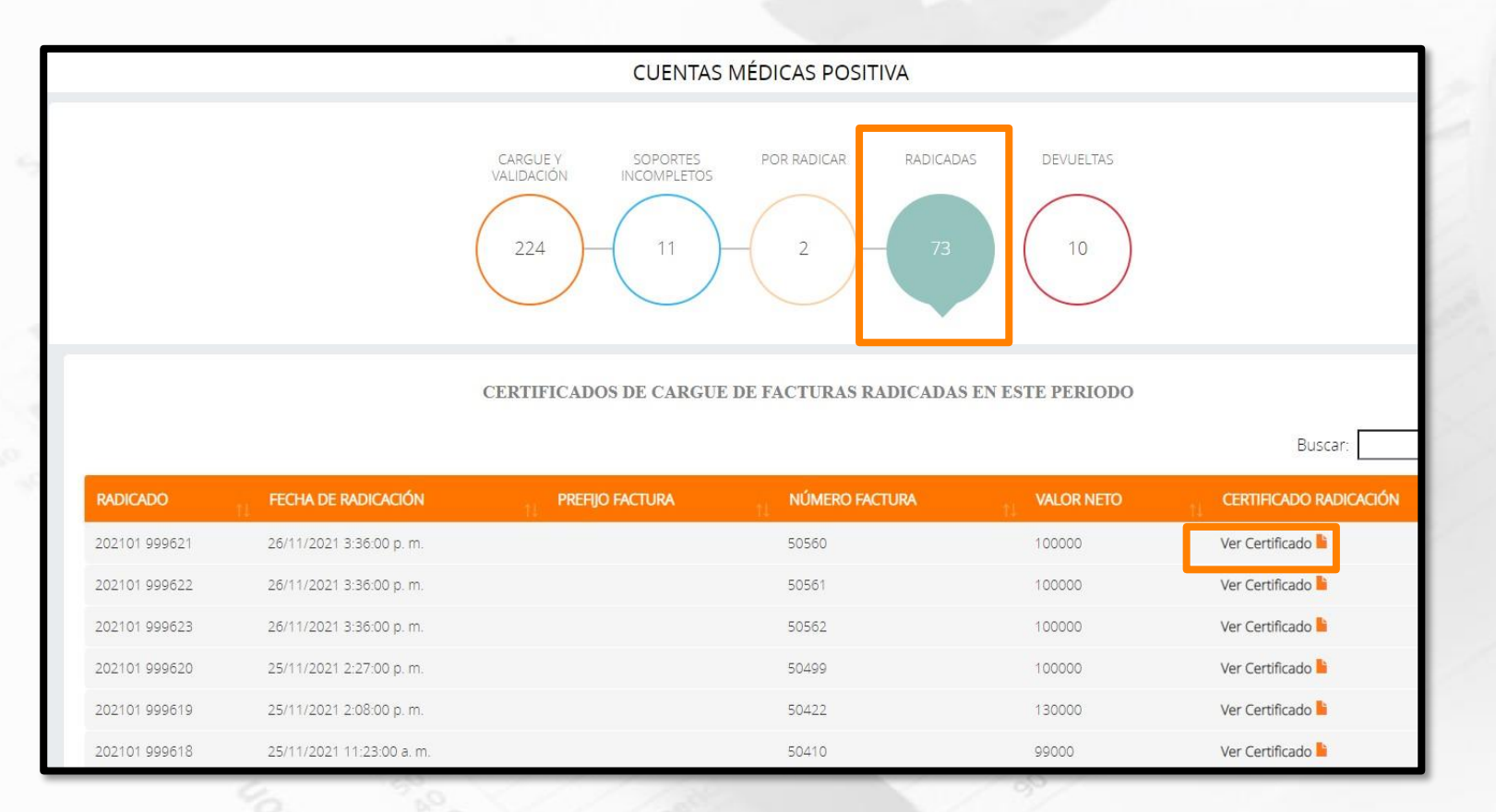

**Ver Certificado:** Podrá descargar el certificado de las facturas radicadas.

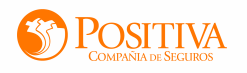

[Anterior](#page-36-0) [Siguiente](#page-38-0)

#### **DEVUELTAS**

<span id="page-38-0"></span>En este módulo se podrán visualizar todas las facturas devueltas al prestador. Para radicarlas nuevamente, es necesario realizar el proceso desde cero, ya que este módulo solo es informativo.

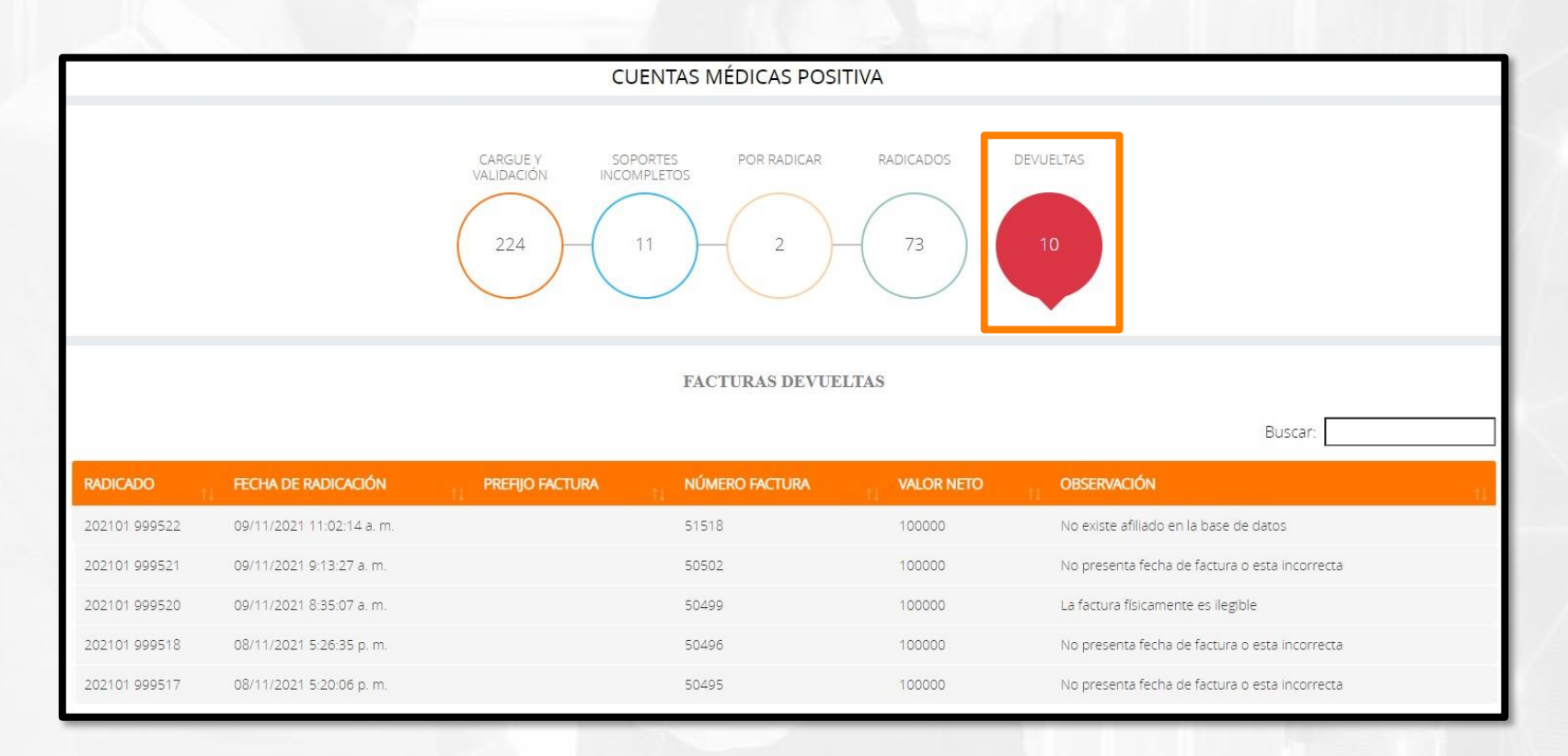

**NOTA:** Tener en cuenta el motivo de devolución y realizar las respectivas correcciones.

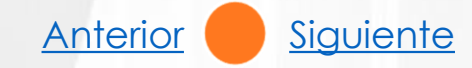

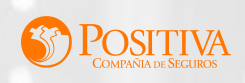

# **CONFIGURACIÓN**

- <span id="page-39-0"></span>• En este módulo se realizará la configuración de prefijos para unidades documentales. Se debe dar un nombre a cada tipo documental que conforme la cuenta médica, Ejemplo: FACTURA ó FAC, etc.
- Permite editar los nombres cuantas veces lo desee el usuario, lo importante siempre es que los soportes en .pdf que se carguen, siempre deben corresponde a los registrados aquí.

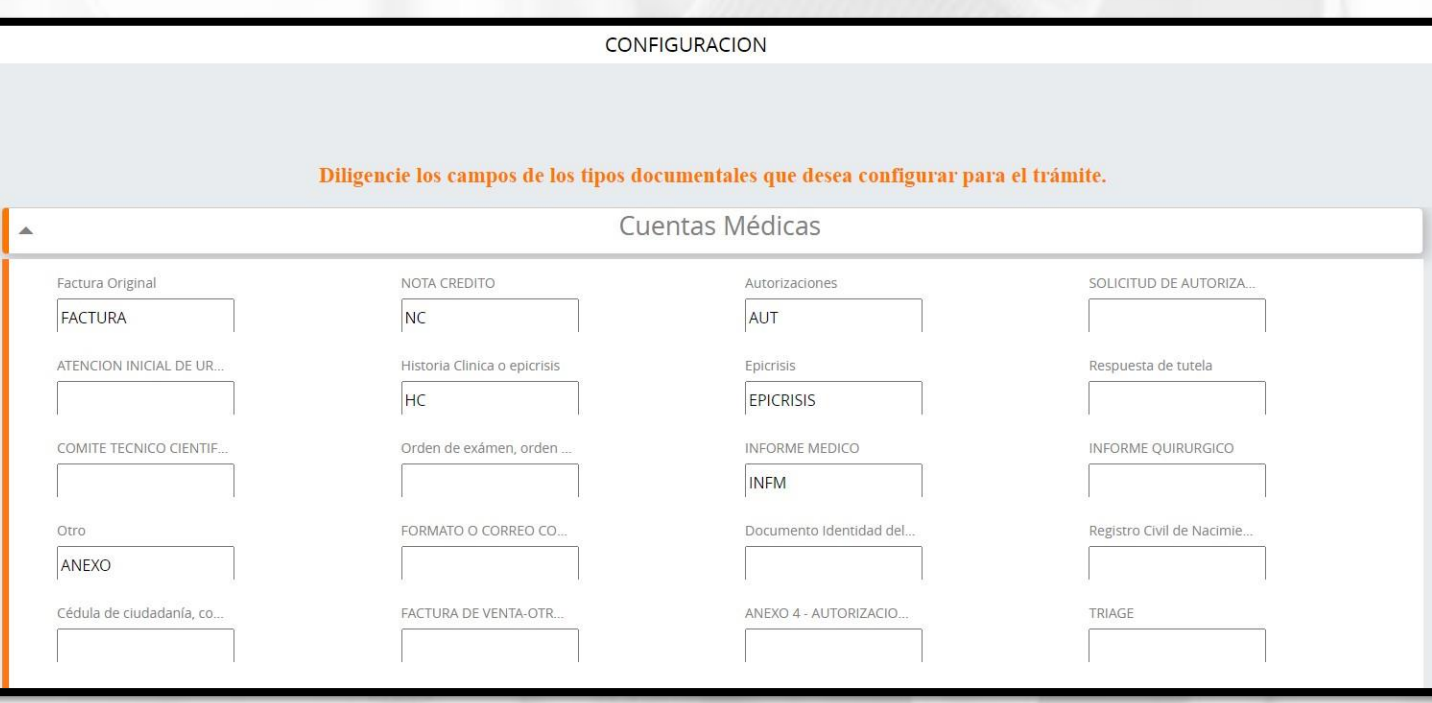

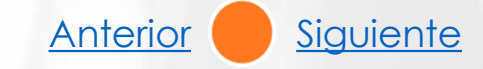

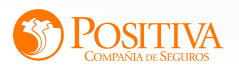

### **CONSULTAS GENERALES**

<span id="page-40-0"></span>En este módulo se encuentran las siguientes opciones.

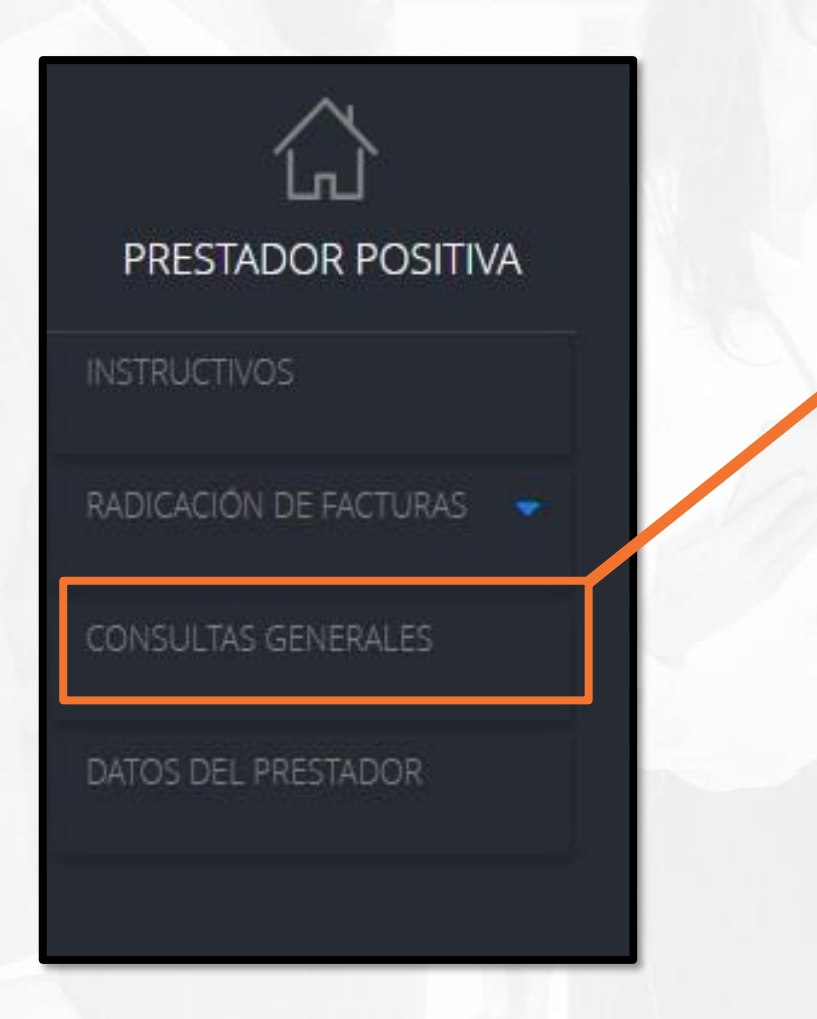

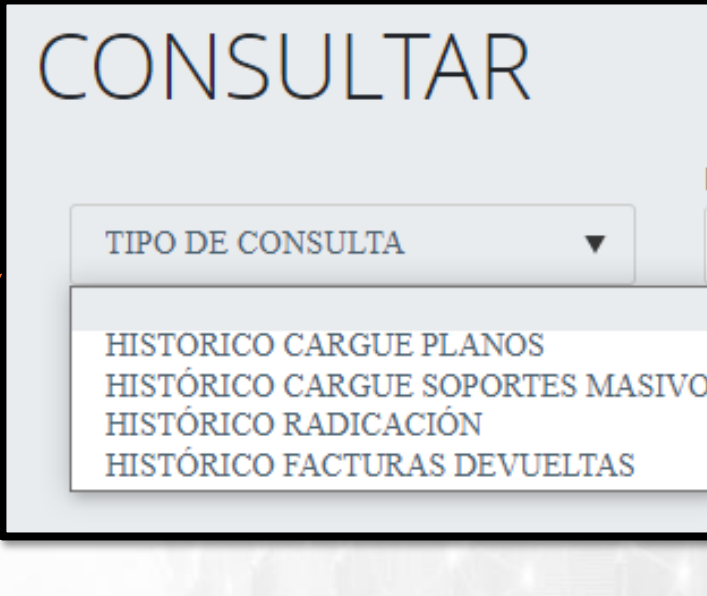

- 1. [Histórico cargue de planos](#page-41-0)
- 2. [Histórico cargue de soportes masivos](#page-44-0)
- 3. [Históricos Radicación](#page-46-0)
- 4. [Histórico Facturas Devueltas](#page-48-0)

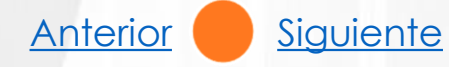

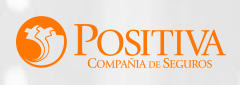

## **HISTÓRICO DE CARGUE DE PLANOS**

<span id="page-41-0"></span>En este módulo se pueden consultar todos los archivos planos IPS, RIPS y archivos UBL cargados. El sistema muestra cuando el cargue fue errado o exitoso, seleccionando el rango de fechas de los cargues a consultar, de la siguiente manera:

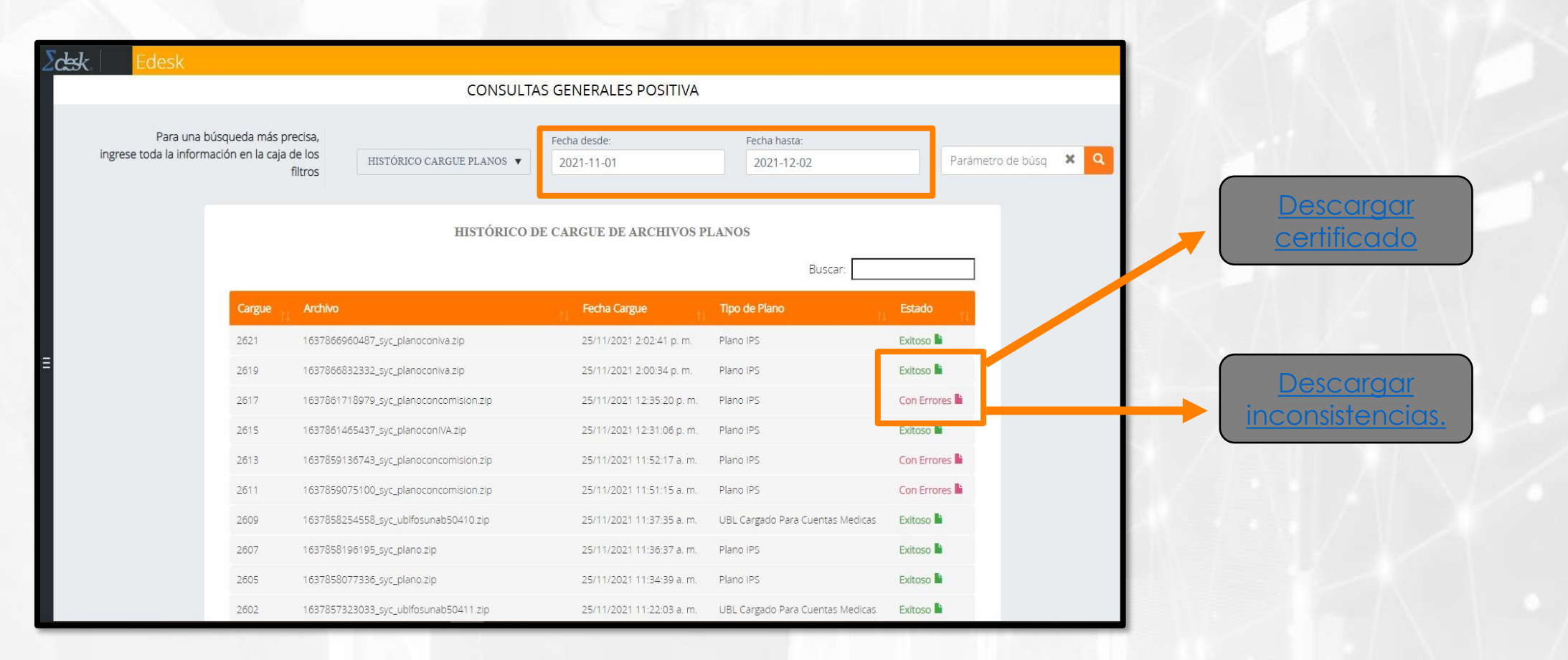

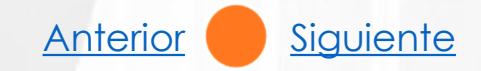

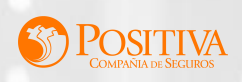

#### **DESCARGAR CERTIFICADO**

<span id="page-42-0"></span>Cuando el archivo no tiene errores y el cargue es exitoso, el sistema entrega certificado en .pdf, detallando cada una las facturas relacionadas en el archivo. Este mismo puede ser visualizado en el módulo cargue y validación en la opción resultados de validación.

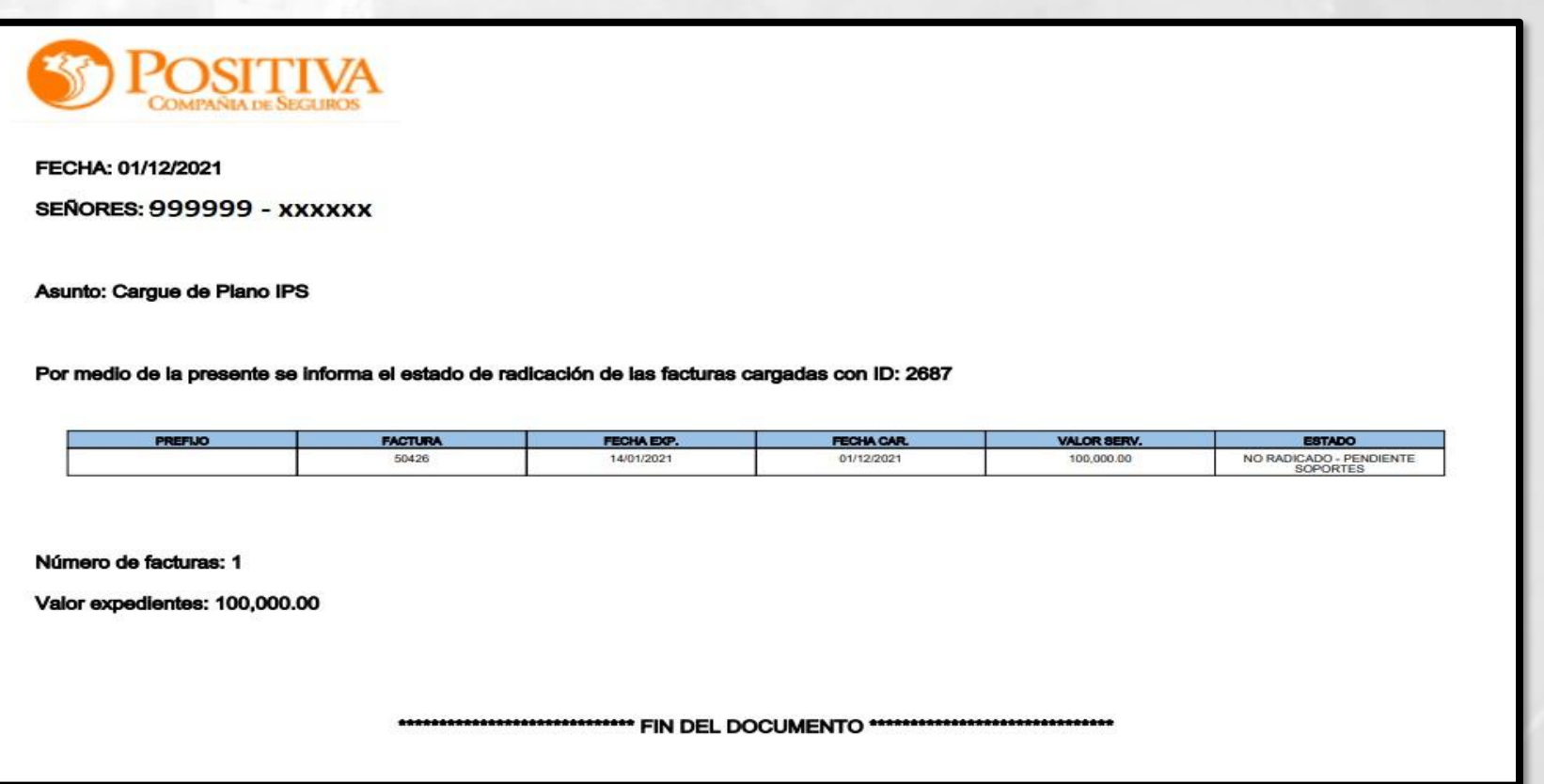

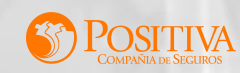

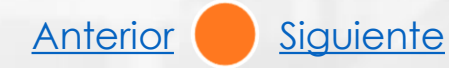

### **DESCARGAR INCONSISTENCIAS**

<span id="page-43-0"></span>Cuando el archivo tiene errores, el sistema entregará un informe en Excel detallando cada uno con los campos que se deben corregir.

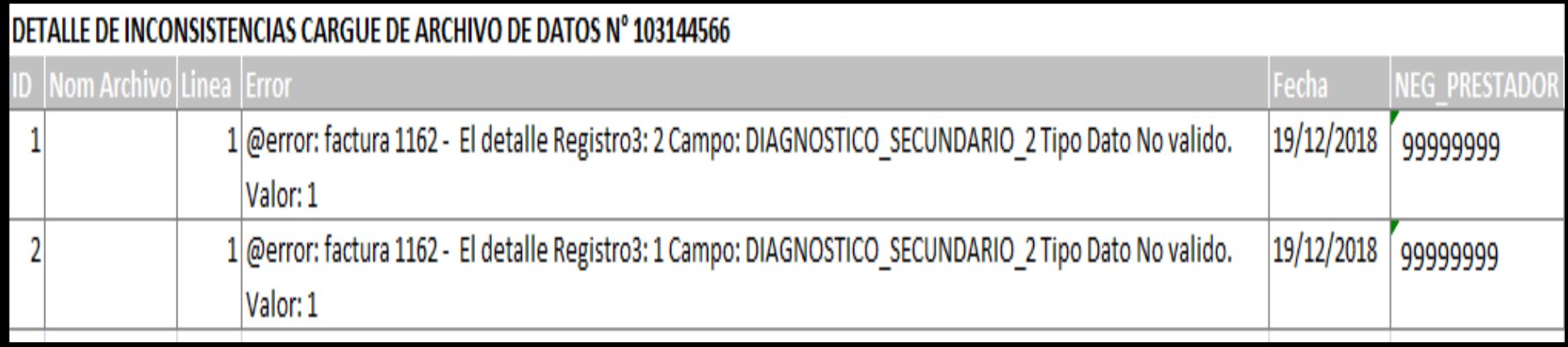

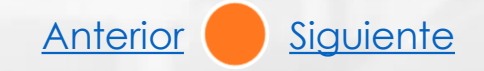

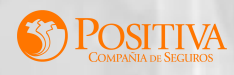

## **HISTÓRICO DE CARGUE DE SOPORTES MASIVO**

<span id="page-44-0"></span>En este módulo se pueden consultar todos los cargues de imágenes que se hayan realizado de forma masiva. Se debe seleccionar el rango de fechas de los cargues a consultar, el sistema muestra cuando el cargue fue errado o exitosode la siguiente manera:

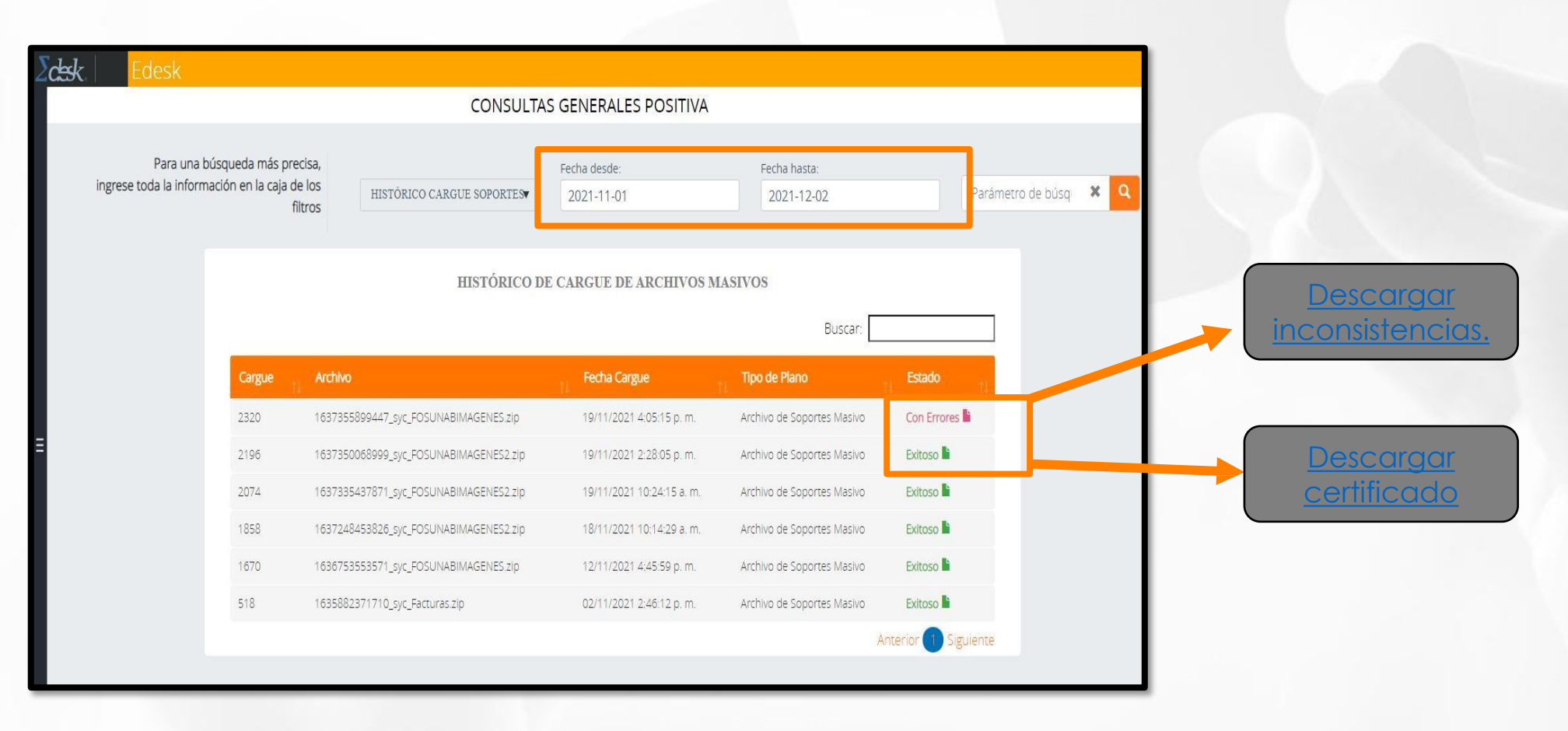

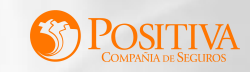

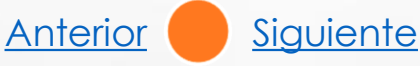

<span id="page-45-0"></span>**Procesado con errores:** Cuando se generan errores al cargar los soportes el sistema los muestra en un archivo Excel la siguiente información:

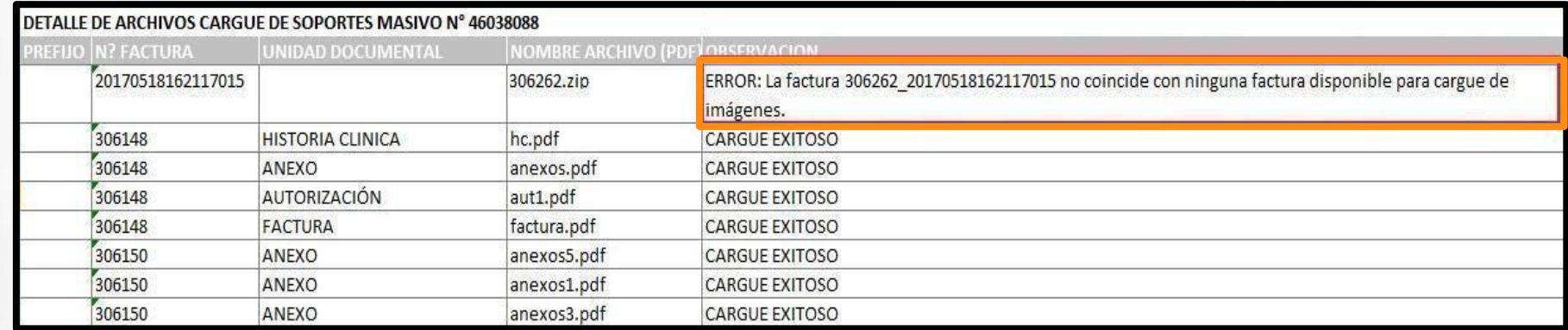

#### **Procesado exitosamente:** Cuando el cargue de imágenes es exitoso el sistema

muestra en un archivo Excel la siguiente información:

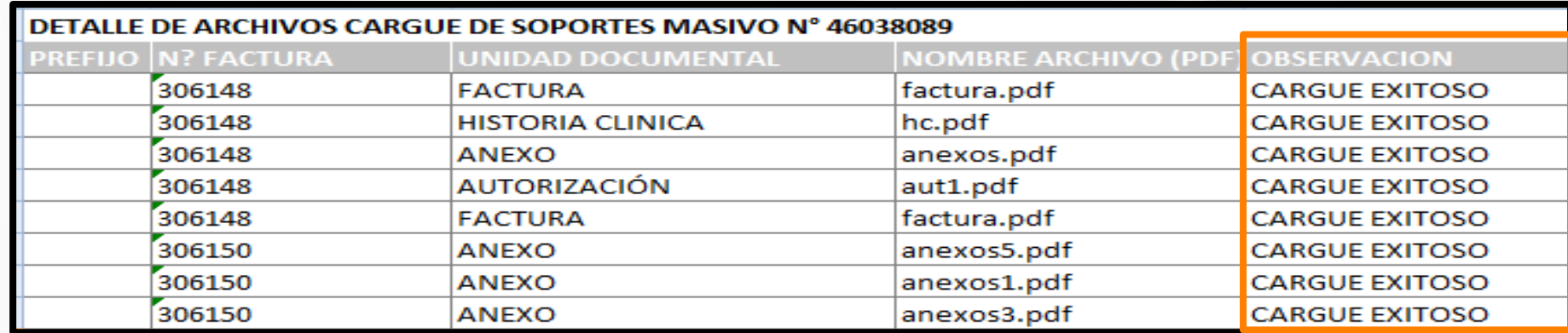

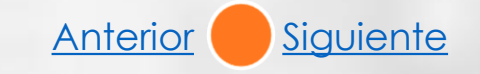

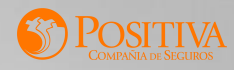

# **HISTÓRICO DE RADICACIÓN**

<span id="page-46-0"></span>En este módulo se pueden generar los certificados de radicación de las cuentas presentadas ante Positiva Compañía de Seguros en formato pdf. Debe seleccionar el rango de fechas correspondientes a las facturas que desea certificar, luego seleccionar el botón **Ver certificado**

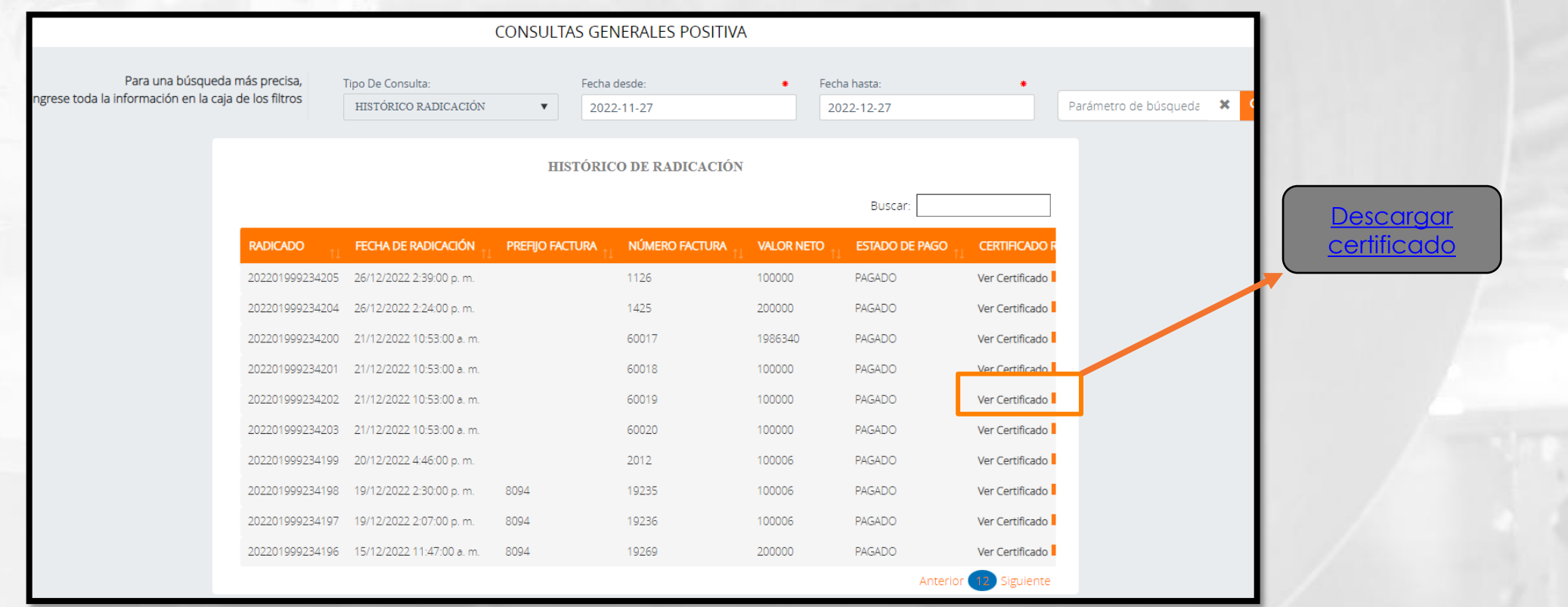

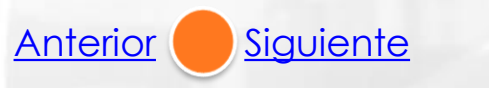

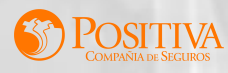

## <span id="page-47-0"></span>**CERTIFICADOS DE RADICACIÓN**

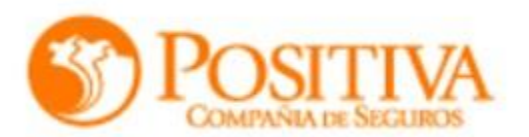

#### RELACIÓN DE FACTURAS RADICADAS

**PROVEEDOR: XXXXXXXX** NIT: XXXXX **EPS:POSIITVA** FECHA REPORTE:02/12/2021 9:59:58 a.m. **CERTIFICADO No.:36** 

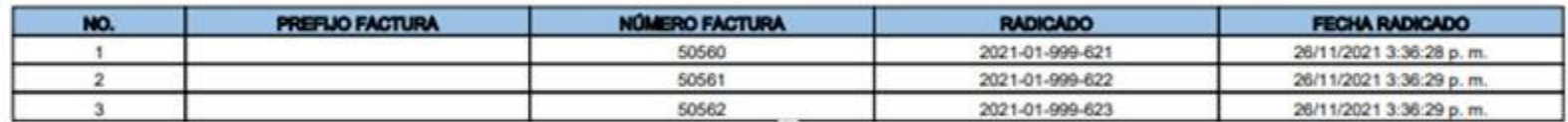

#### **TOTAL FACTURAS RADICADAS:3**

El presente documento se expide sin perjuicio de las glosas que se generen en el proceso de auditoría realizado con posterioridad a la radicación de<br>las cuentas médicas de conformidad con lo dispuesto en la Resolución 3047

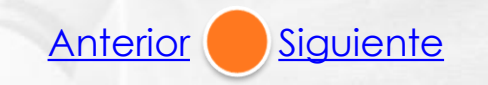

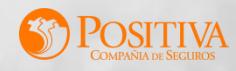

#### **HISTORICO DE FACTURAS DEVUELTAS**

<span id="page-48-0"></span>En este módulo se encuentran todas aquellas facturas que presentan inconsistencias en datos, imágenes, valores e información que impide su exitoso procesamiento

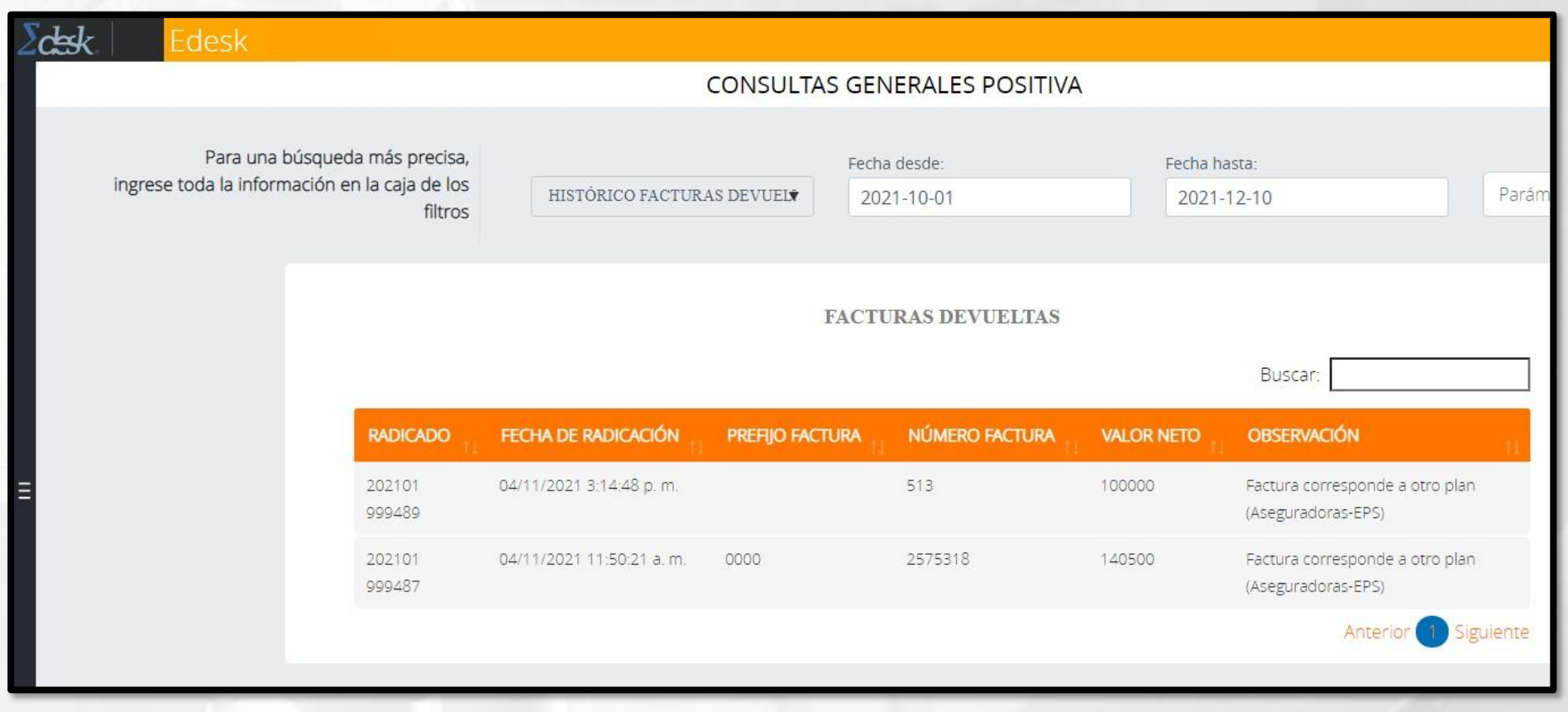

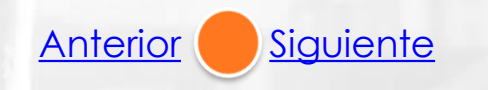

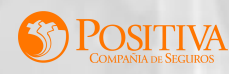

### **DATOS DEL PRESTADOR**

<span id="page-49-0"></span>En este módulo los prestadores podrán visualizarsu información.

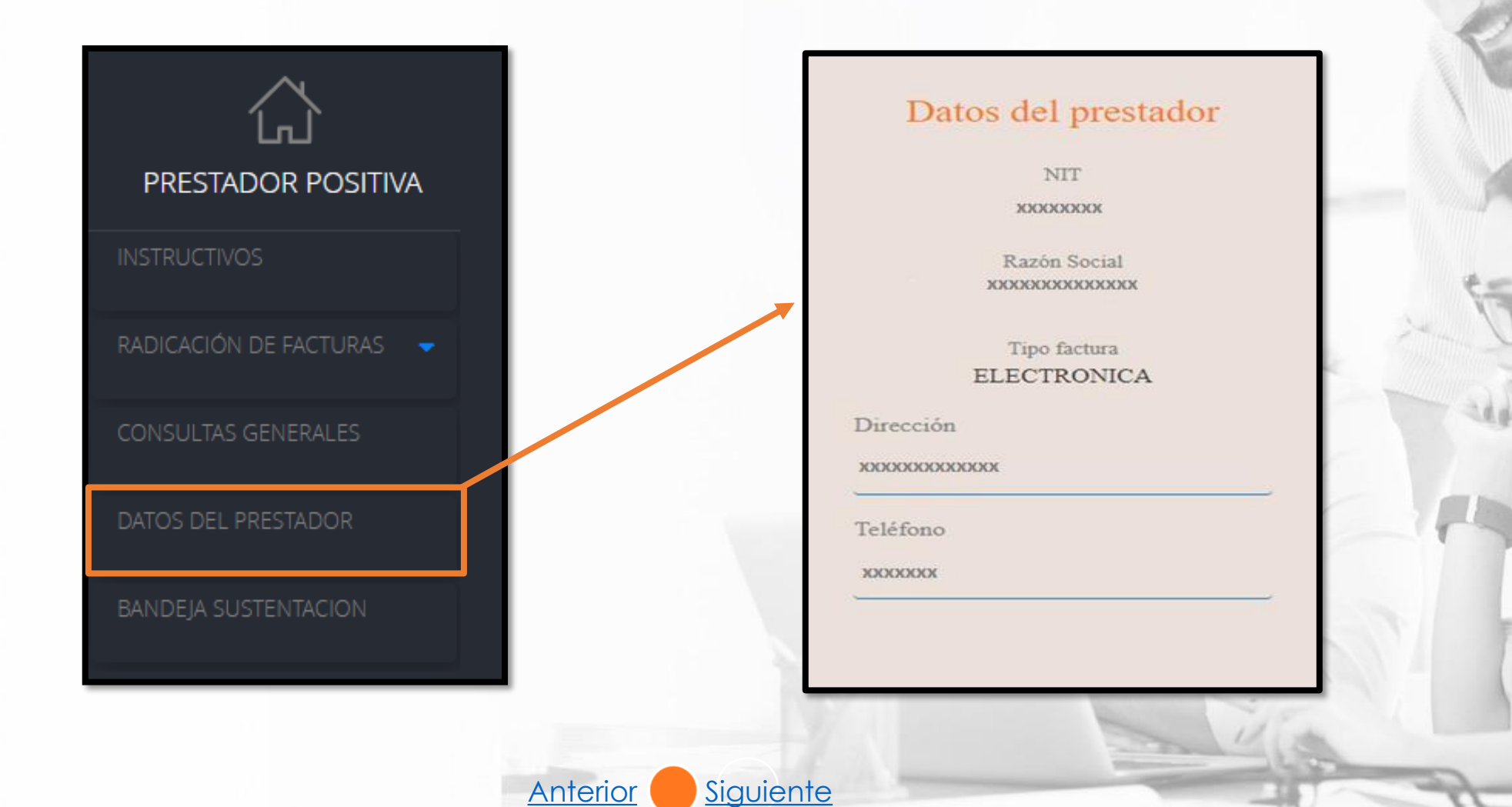

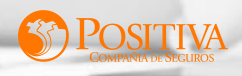

<span id="page-50-0"></span>En este modulo podrá visualizar las facturas en la bandeja de auditoría

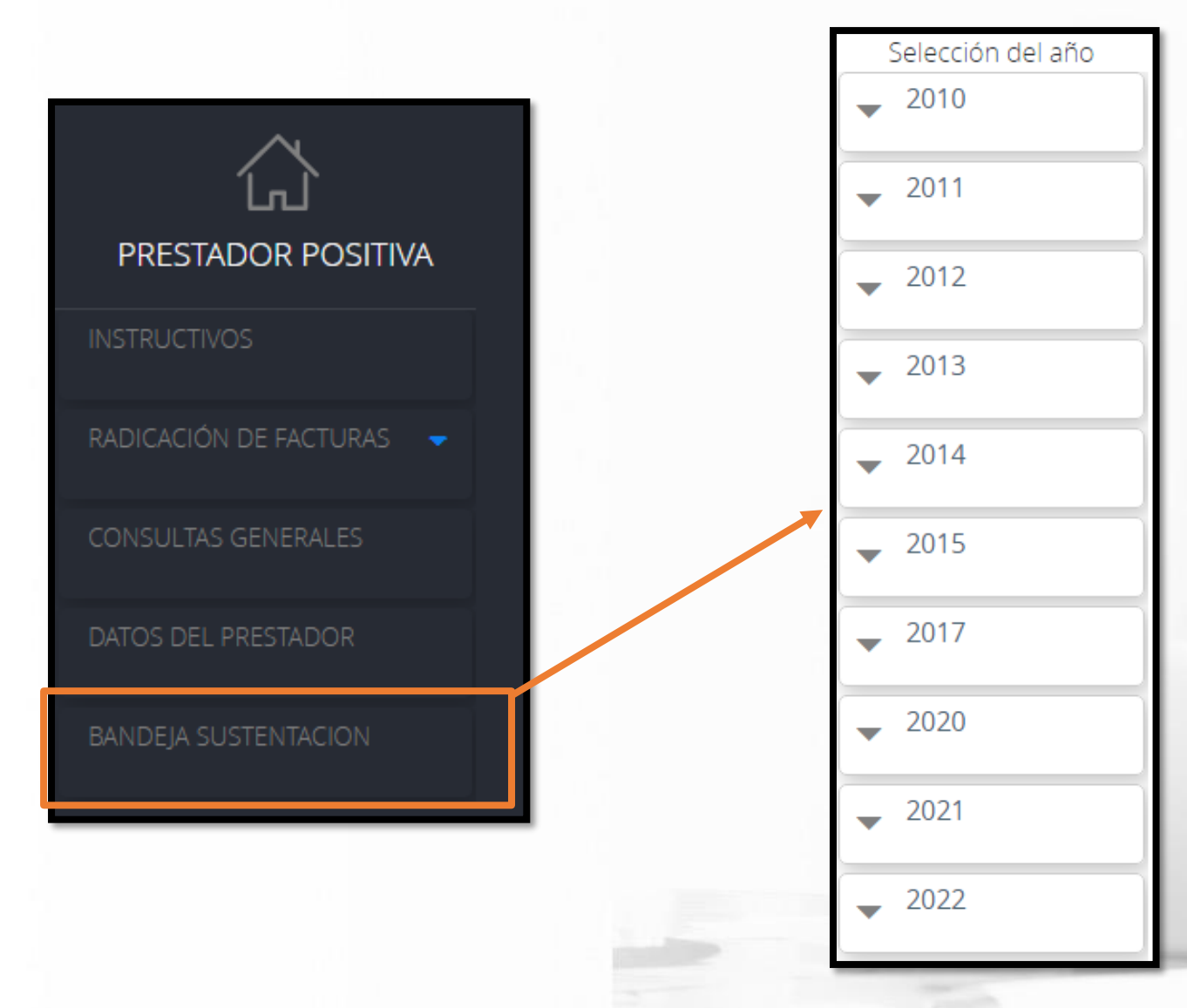

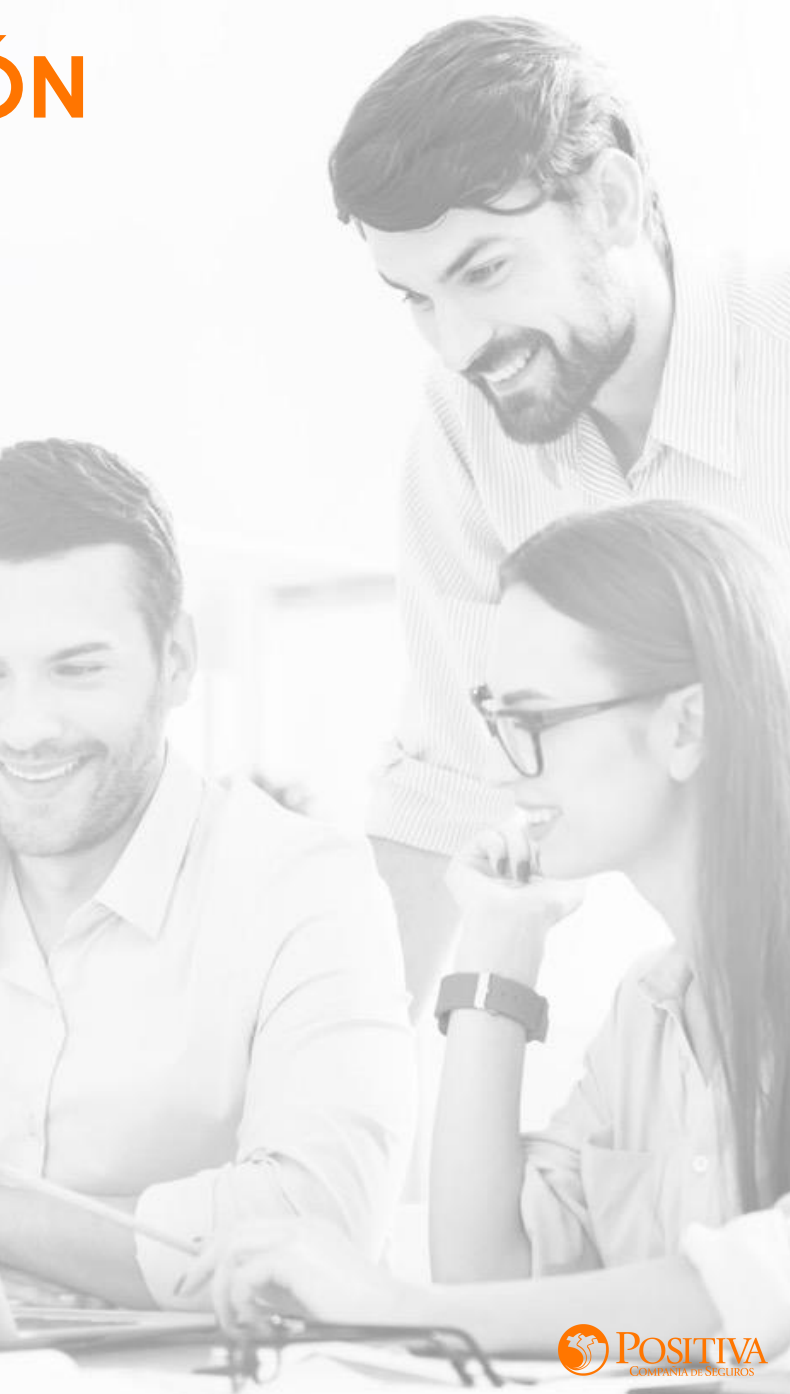

<span id="page-51-0"></span>Al dar clic en "Bandeja sustentación" el sistema le mostrará la siguiente página. Seleccione año y mes para iniciar la búsqueda de información.

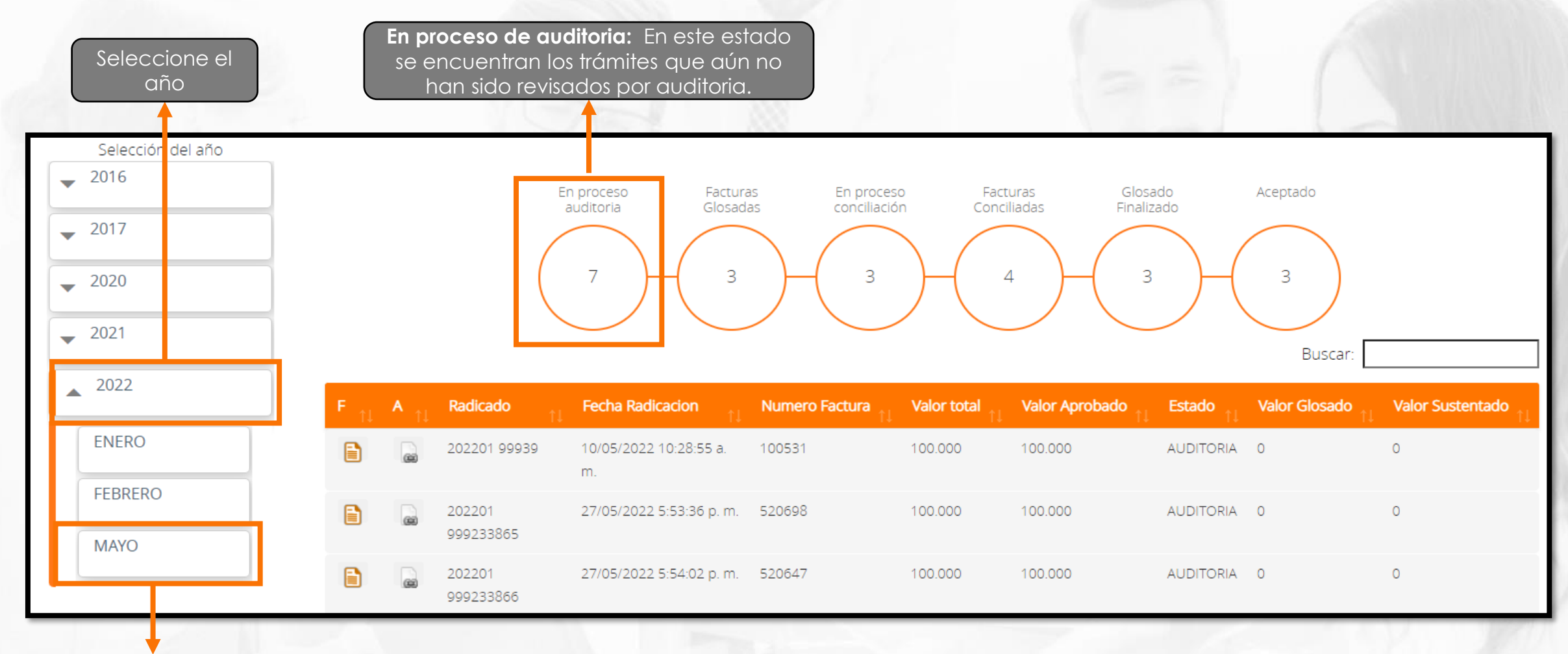

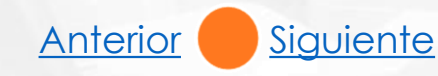

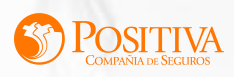

**Facturas glosadas:** En este estado se encuentran los trámites que fueron revisados y glosados por auditoria.

<span id="page-52-0"></span>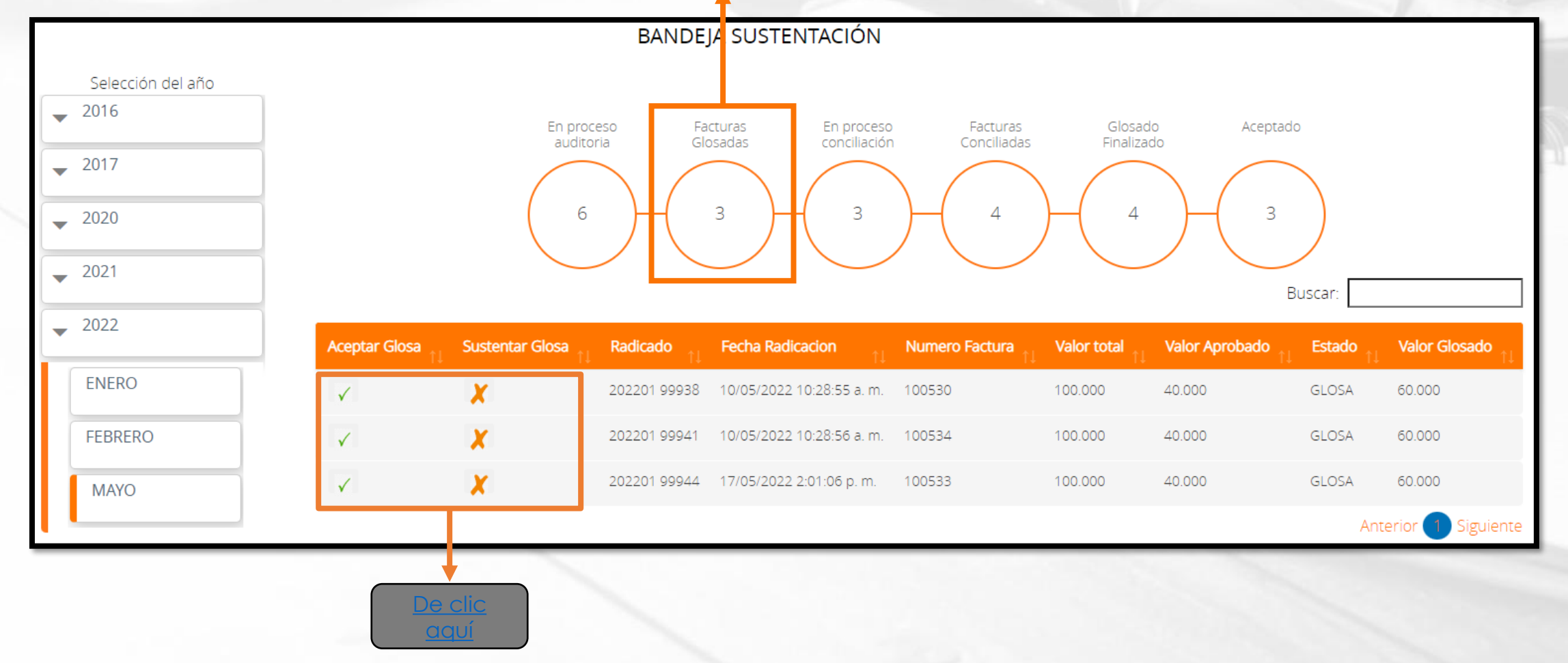

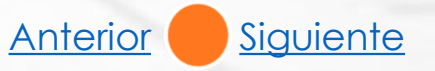

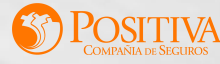

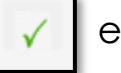

<span id="page-53-0"></span>Al dar clic en "Aceptar Glosa"  $\|\checkmark\|$  está factura se visualizará en el estado [Glosado Finalizado.](#page-56-0)

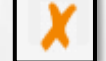

Al dar clic en "Sustentar Glosa" | | | se habilitará un recuadro con dos opciones:

1. Aceptar la cual permite realizar el cargue de soportes.

2. Cancelar para devolverse.

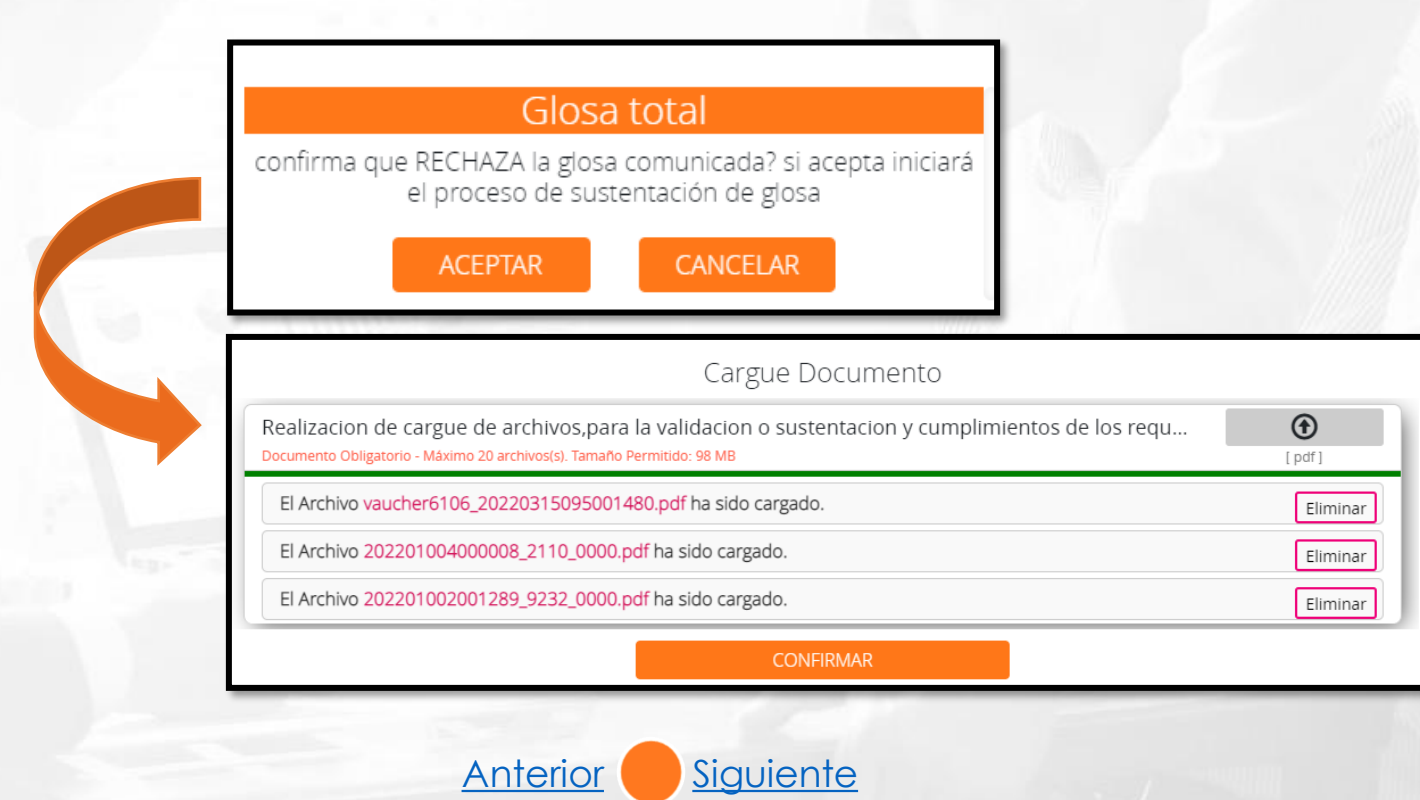

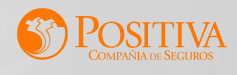

**En proceso conciliación:** En este estado se encuentran los trámites que fueron revisados, glosados desde auditoria y sustentados por el prestador, por lo tanto pasarán nuevamente a revisión.

<span id="page-54-0"></span>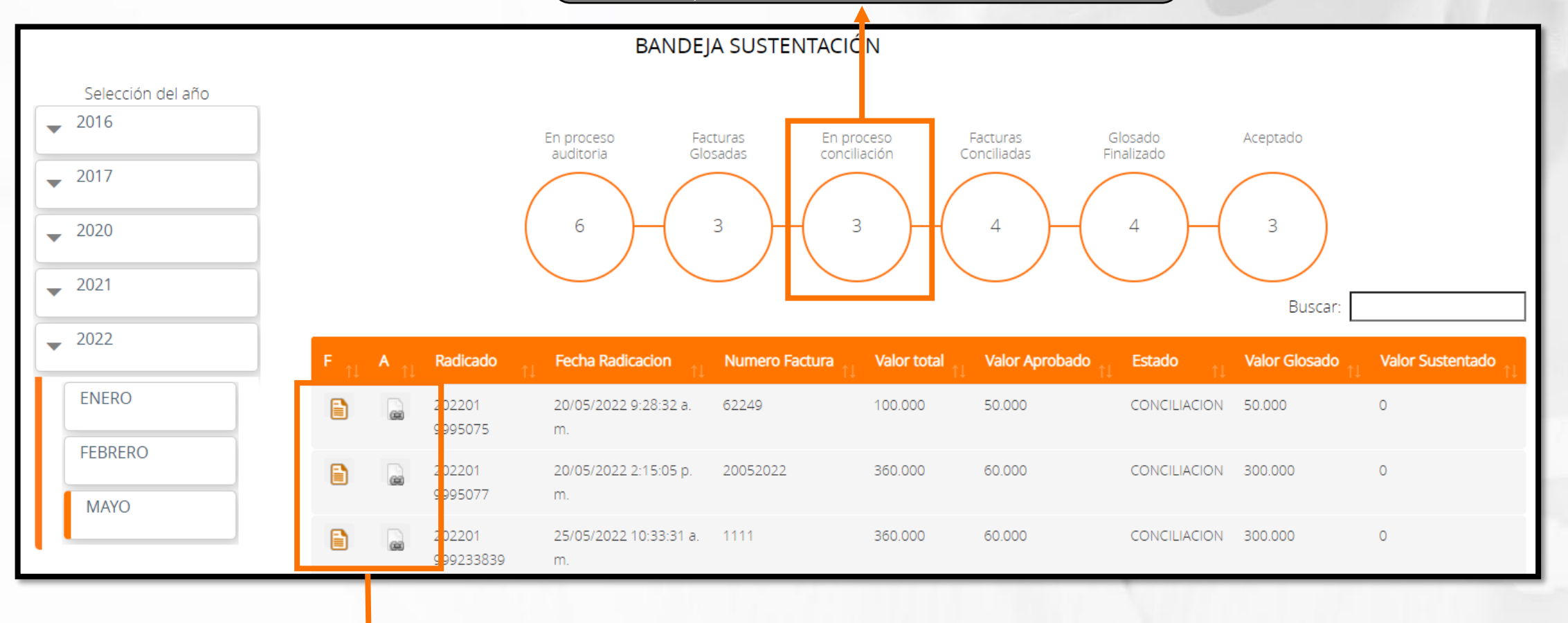

De clic Aquí para visualizar la factura y anexos cargados

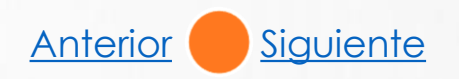

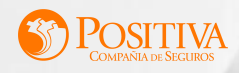

**Facturas conciliadas:** En este estado se encuentran los radicados que fueron conciliados por parte de auditoria y el prestador. El valor aprobado corresponde al valor que se pagará.

<span id="page-55-0"></span>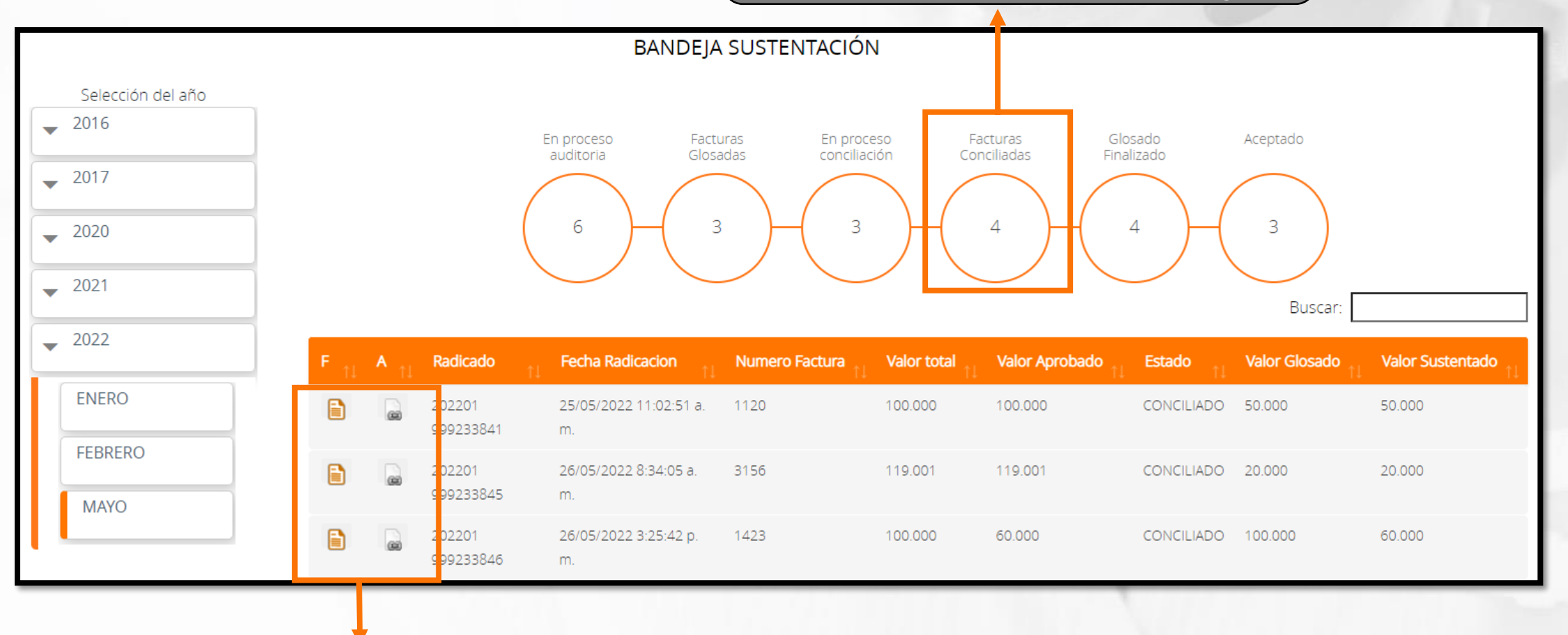

De clic Aquí para visualizar la factura y anexos cargados

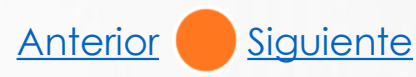

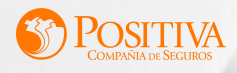

**Glosado Finalizado:** En este estado se encuentran los trámites que no fueron conciliados por parte del prestador. Pero si conciliados en auditoría .

<span id="page-56-0"></span>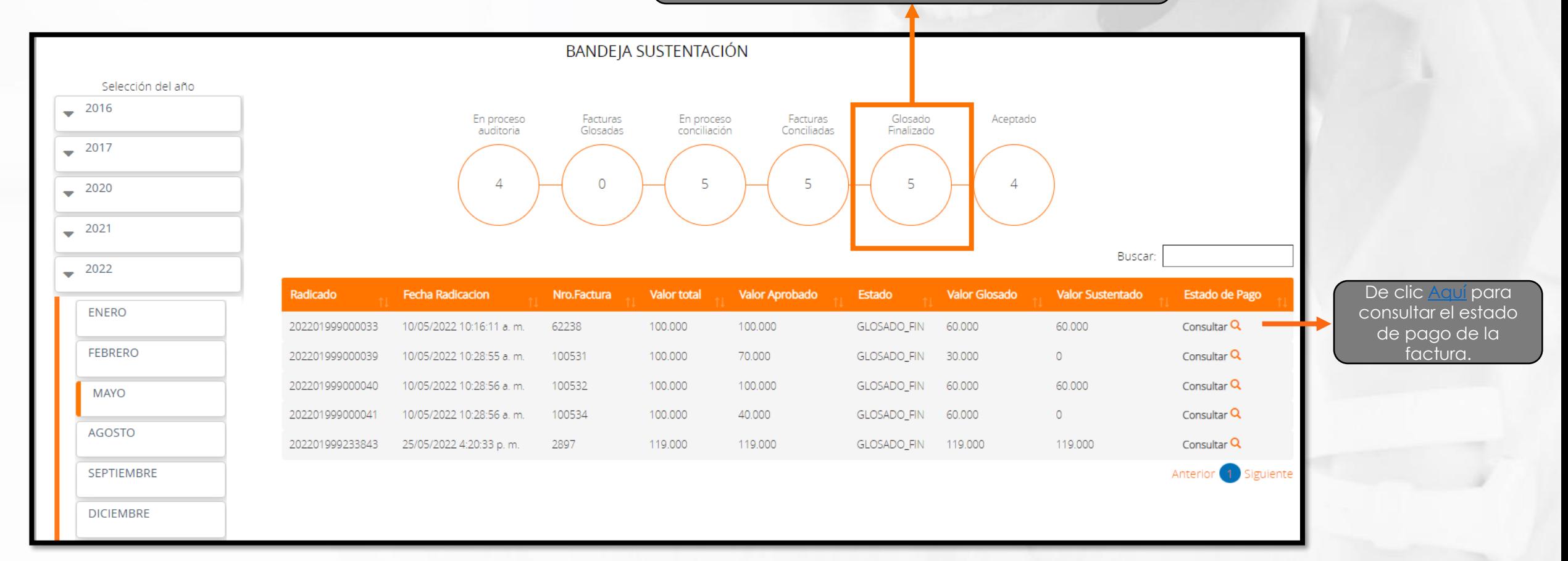

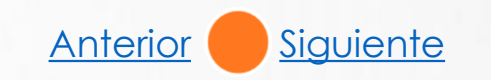

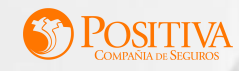

**Aceptado:** En este estado se pueden visualizar las facturas que fueron revisadas y aceptadas en auditoria.

<span id="page-57-0"></span>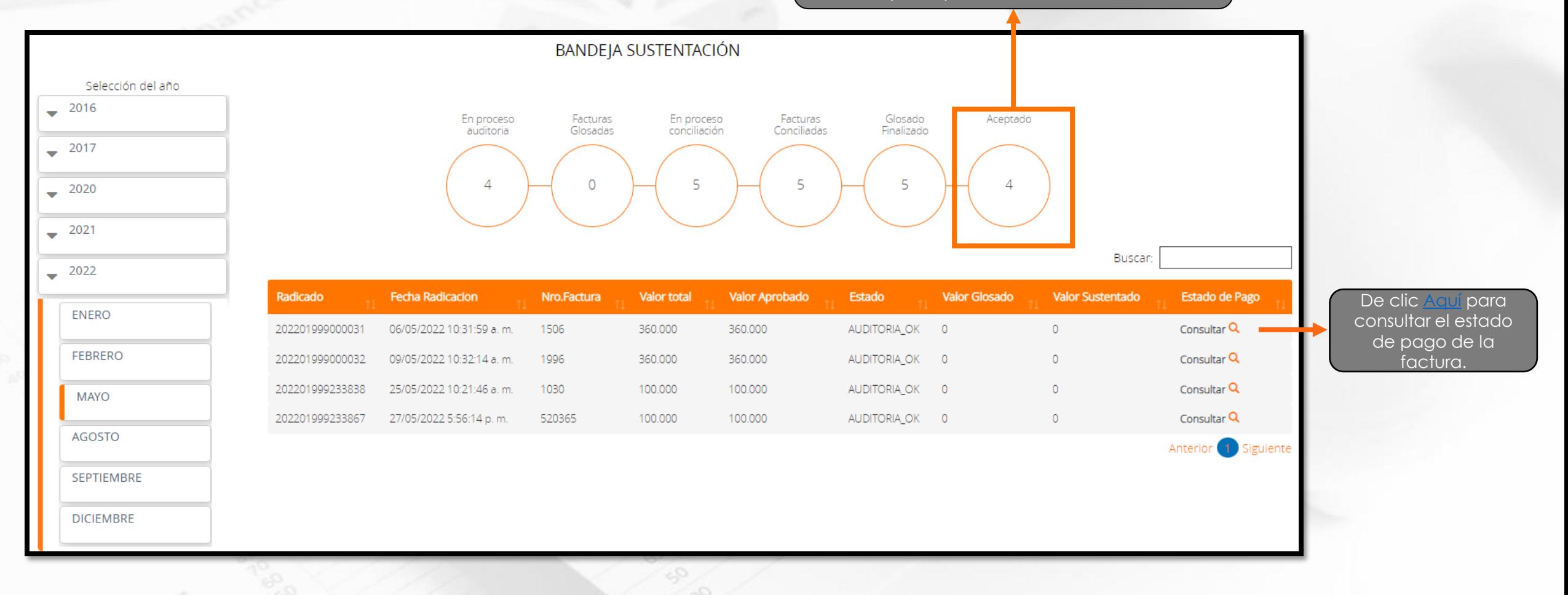

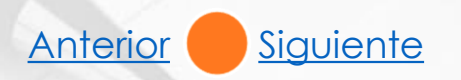

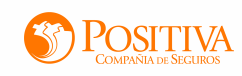

<span id="page-58-0"></span>Al dar clic en la opción "Consultar" el sistema le mostrará una ventana relacionando la información correspondiente al pago de la factura seleccionada.

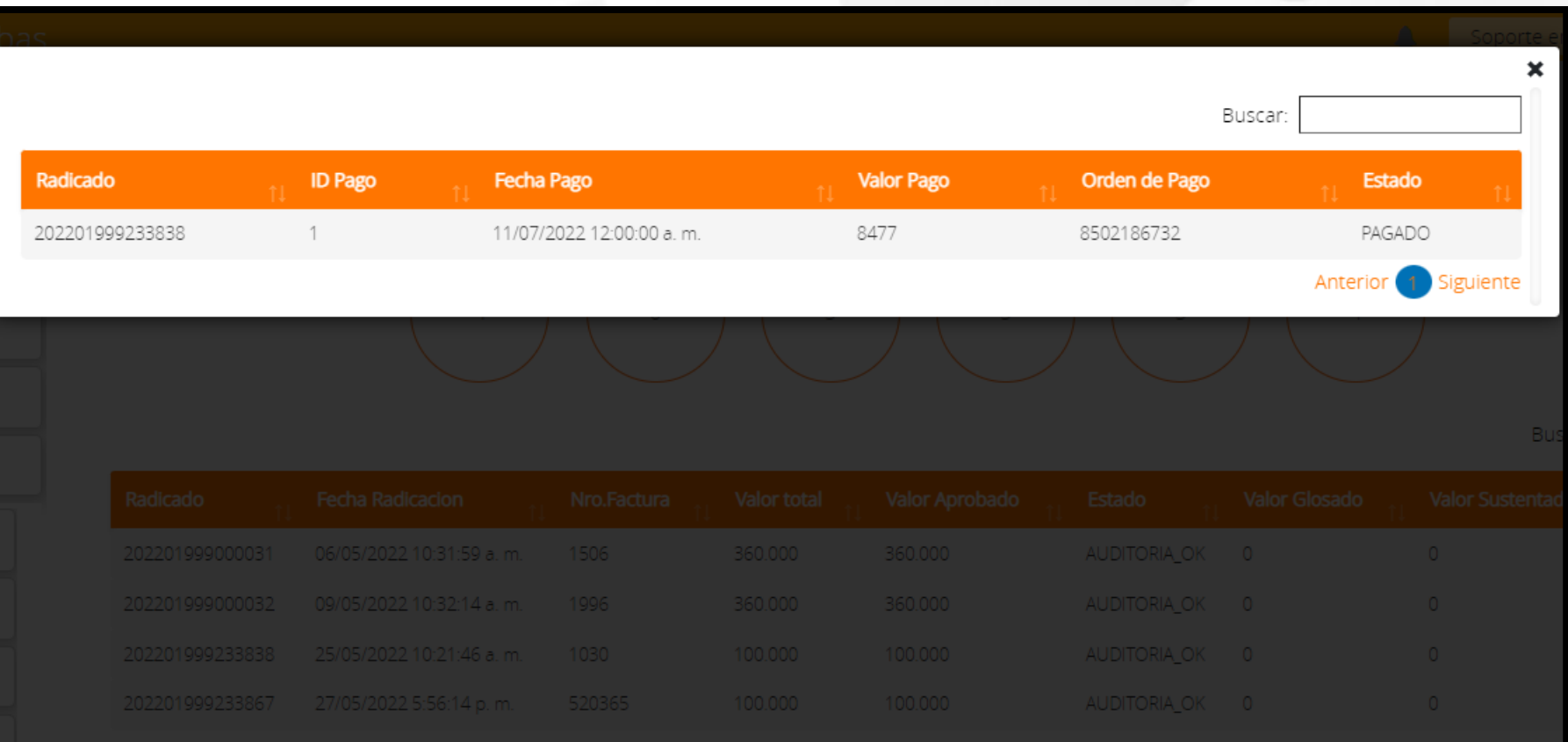

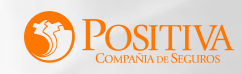

<span id="page-59-0"></span>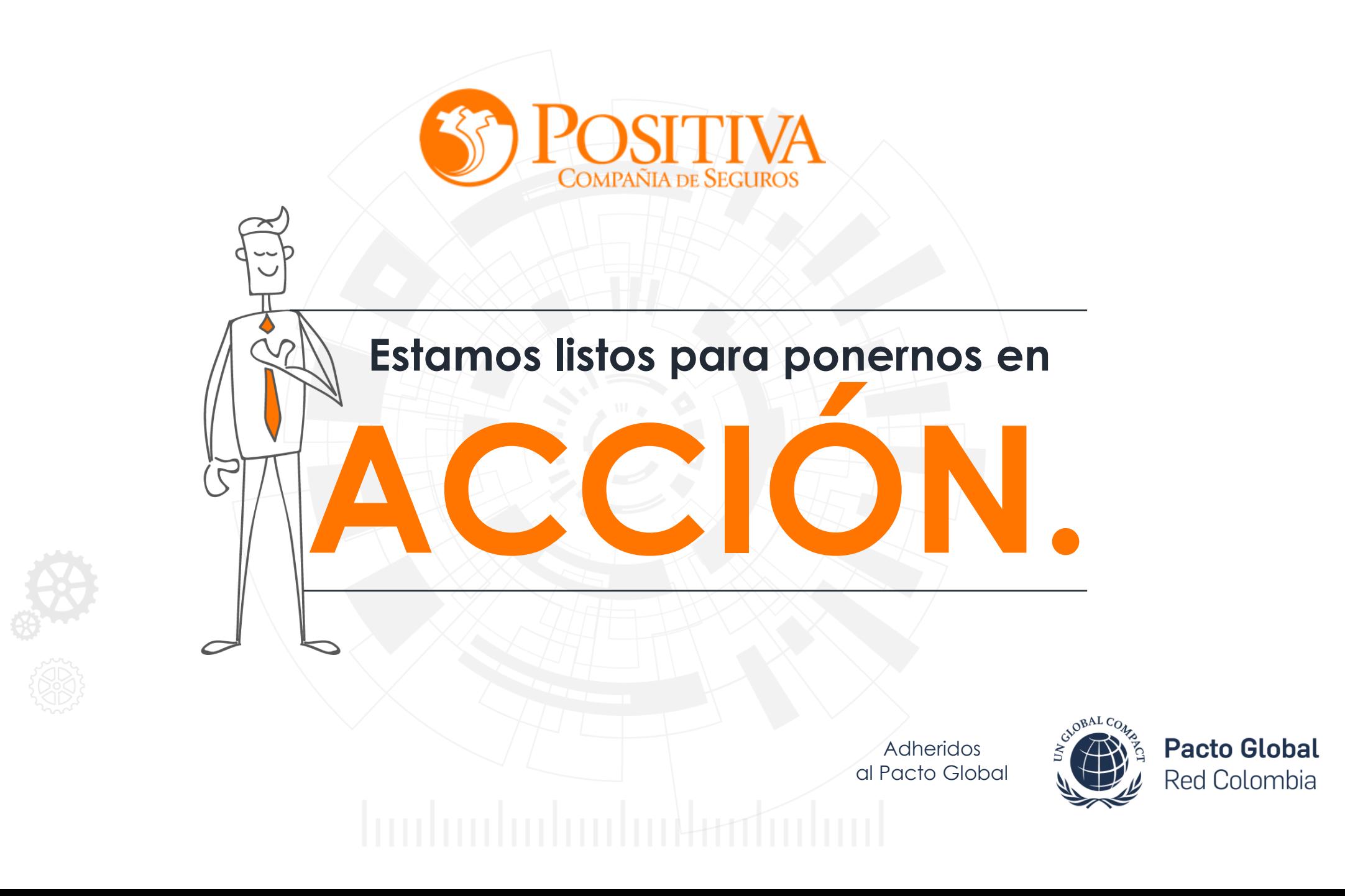